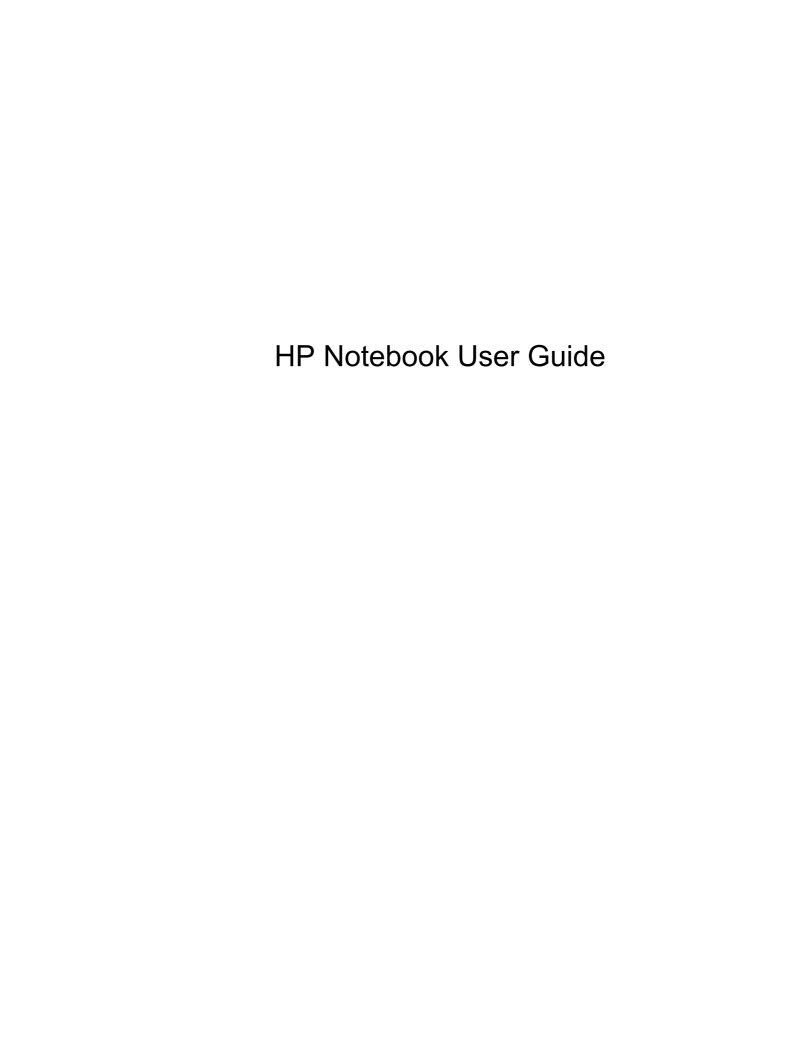

© Copyright 2011 Hewlett-Packard Development Company, L.P.

Bluetooth is a trademark owned by its proprietor and used by Hewlett-Packard Company under license. SD Logo is a trademark of its proprietor.

The information contained herein is subject to change without notice. The only warranties for HP products and services are set forth in the express warranty statements accompanying such products and services. Nothing herein should be construed as constituting an additional warranty. HP shall not be liable for technical or editorial errors or omissions contained herein.

Second Edition: April 2011

First Edition: March 2011

Document Part Number: 643395-002

#### **Product notice**

This guide describes features that are common to most models. Some features may not be available on your computer.

To obtain the latest information in this guide, go to the HP Web site at <a href="http://www.hp.com/support">http://www.hp.com/support</a>.

#### Software terms

By installing, copying, downloading, or otherwise using any software product preinstalled on this computer, you agree to be bound by the terms of the HP End User License Agreement (EULA). If you do not accept these license terms, your sole remedy is to return the entire unused product (hardware and software) within 14 days for a refund subject to the refund policy of your place of purchase.

For any further information or for requesting a full refund of the computer, please contact your local point of sale (the seller).

#### Safety warning notice

▲ WARNING! To reduce the possibility of heat-related injuries or of overheating the computer, do not place the computer directly on your lap or obstruct the computer air vents. Use the computer only on a hard, flat surface. Do not allow another hard surface, such as an adjoining optional printer, or a soft surface, such as pillows or rugs or clothing, to block airflow. Also, do not allow the AC adapter to come into contact with the skin or a soft surface, such as pillows or rugs or clothing, during operation. The computer and the AC adapter comply with the user-accessible surface temperature limits defined by the International Standard for Safety of Information Technology Equipment (IEC 60950).

# **Table of contents**

| 1 | Welcome                                                       | 1  |
|---|---------------------------------------------------------------|----|
|   | Finding information                                           | 2  |
|   |                                                               |    |
| 2 | Getting to know your computer                                 |    |
|   | Top                                                           | 3  |
|   | TouchPad                                                      | 3  |
|   | Lights                                                        | 4  |
|   | Buttons                                                       | 5  |
|   | Keys                                                          | 6  |
|   | Front                                                         | 8  |
|   | Right                                                         | 9  |
|   | Left                                                          | 10 |
|   | Display                                                       | 12 |
|   | Bottom                                                        | 13 |
| 3 | Networking                                                    | 14 |
|   | Using an Internet service provider (ISP)                      | 15 |
|   | Identifying wireless and network status icons                 | 16 |
|   | Creating a wireless connection                                | 16 |
|   | Turning wireless devices on and off                           | 16 |
|   | Using the wireless button                                     | 16 |
|   | Using the operating system controls                           | 16 |
|   | Using a WLAN                                                  | 16 |
|   | Connecting to an existing WLAN                                | 17 |
|   | Setting up a new WLAN                                         | 17 |
|   | Protecting your WLAN                                          | 18 |
|   | Roaming to another network                                    | 18 |
|   | Using Bluetooth wireless devices (select models only)         | 19 |
|   | Connecting to a wired network                                 | 19 |
|   | Using a modem (select models only)                            | 19 |
|   | Connecting a modem cable                                      | 19 |
|   | Connecting a country- or region-specific modem cable adapter  |    |
|   | Connecting to a local area network (LAN) (select models only) | 21 |

| 4 K | eyboard and pointing devices                           | 22 |
|-----|--------------------------------------------------------|----|
|     | Using the keyboard                                     | 22 |
|     | Identifying the hotkeys                                | 22 |
|     | Using keypads                                          | 24 |
|     | Using the embedded numeric keypad                      | 24 |
|     | Turning the embedded numeric keypad on and off         | 25 |
|     | Switching key functions on the embedded numeric keypad | 25 |
|     | Using the integrated numeric keypad                    | 25 |
|     | Using an optional external numeric keypad              | 26 |
|     | Using the TouchPad                                     | 26 |
|     | Turning the TouchPad off and on                        | 26 |
|     | Navigating                                             | 27 |
|     | Selecting                                              | 27 |
|     | Using TouchPad gestures                                | 27 |
|     | Scrolling                                              | 28 |
|     | Pinching/Zooming                                       |    |
|     | Setting pointing device preferences                    |    |
|     |                                                        |    |
| 5 M | ultimedia                                              | 29 |
| ·   | Using the media activity keys                          |    |
|     | Using the audio features                               |    |
|     | Adjusting the volume                                   |    |
|     |                                                        |    |
|     | Checking your audio functions                          |    |
|     | Using the Webcam (select models only)                  |    |
|     | Using video devices                                    |    |
|     | VGA                                                    |    |
|     | Connecting an HDMI device (select models only)         |    |
|     | Configuring audio for HDMI (select models only)        | 35 |
| 6 P | ower management                                        | 36 |
|     | Shutting down the computer                             | 36 |
|     | Setting power options                                  | 37 |
|     | Using power-saving states                              | 37 |
|     | Initiating and exiting Suspend                         | 37 |
|     | Initiating and exiting Hibernation                     | 37 |
|     | Using the Power icon                                   | 38 |
|     | Using power management                                 | 38 |
|     | Viewing the current power management settings          |    |
|     | Changing the current power management settings         |    |
|     | Using battery power                                    |    |
|     | Displaying the remaining battery charge                |    |
|     | Inserting or removing the battery                      |    |
|     | Charging a battery                                     |    |
|     |                                                        |    |

|   | Maximizing battery life                                           | 42   |
|---|-------------------------------------------------------------------|------|
|   | Managing low battery levels                                       | 42   |
|   | Identifying low battery levels                                    | 42   |
|   | Resolving a low battery level                                     | 43   |
|   | Resolving a low battery level when external power is available    | 43   |
|   | Resolving a low battery level when a charged battery is available | 43   |
|   | Resolving a low battery level when no power source is available   | . 43 |
|   | Resolving a low battery level when the computer cannot exit       |      |
|   | Hibernation                                                       |      |
|   | Conserving battery power                                          | 43   |
|   | Storing a battery                                                 | 43   |
|   | Disposing of a used battery                                       | 44   |
|   | Replacing the battery                                             | 44   |
|   | Using external AC power                                           | 44   |
|   | Testing an AC adapter                                             | 45   |
|   |                                                                   |      |
| 7 | Drives                                                            | 46   |
|   | Handling drives                                                   | 46   |
|   | Replacing or upgrading the hard drive                             | 47   |
|   | Removing the hard drive                                           | 47   |
|   | Installing a hard drive                                           | 49   |
|   | Using optical drives (select models only)                         | 51   |
|   | Identifying the installed optical drive                           | 51   |
|   | Inserting an optical disc                                         | 51   |
|   | Tray load                                                         | 51   |
|   | Removing an optical disc                                          | 51   |
|   | Tray load                                                         | 51   |
|   | When the disc tray opens normally                                 | 52   |
|   | When the disc tray fails to open                                  | 52   |
|   |                                                                   |      |
| 8 | External cards and devices                                        |      |
|   | Using Digital Media Slot cards (select models only)               |      |
|   | Inserting a digital card                                          |      |
|   | Removing a digital card                                           |      |
|   | Using ExpressCards (select models only)                           |      |
|   | Configuring an ExpressCard                                        |      |
|   | Inserting an ExpressCard                                          |      |
|   | Removing an ExpressCard                                           |      |
|   | Using a USB device                                                |      |
|   | Connecting a USB device                                           |      |
|   | Removing a USB device                                             |      |
|   | Using optional external devices                                   |      |
|   | Using ontional external drives                                    | 60   |

| 9 Memory modules                                                            | 61 |
|-----------------------------------------------------------------------------|----|
| 10 Security                                                                 | 66 |
| Protecting the computer                                                     | 66 |
| Using passwords                                                             | 67 |
| Setting passwords in the operating system                                   | 67 |
| Setting passwords in Computer Setup                                         | 67 |
| Managing an administrator password                                          | 68 |
| Entering an administrator password                                          | 68 |
| Managing a power-on password                                                | 68 |
| Entering a power-on password                                                | 69 |
| Using firewall software                                                     | 69 |
| Installing an optional security cable                                       | 70 |
| 11 Backup and Recovery                                                      | 71 |
| Performing a system recovery                                                | 72 |
| Backing up your information                                                 | 73 |
| 12 Computer Setup                                                           | 74 |
| Starting Computer Setup                                                     | 74 |
| Using Computer Setup                                                        | 74 |
| Navigating and selecting in Computer Setup                                  | 74 |
| Restoring factory settings in Computer Setup                                | 75 |
| Updating the BIOS                                                           | 75 |
| Determining the BIOS version                                                | 76 |
| Downloading a BIOS update                                                   | 76 |
| Appendix A Troubleshooting and support                                      | 77 |
| Troubleshooting                                                             | 77 |
| The computer is unable to start up                                          | 77 |
| The computer screen is blank                                                | 77 |
| Software is functioning abnormally                                          | 78 |
| The computer is on but not responding                                       | 78 |
| The computer is unusually warm                                              | 78 |
| An external device is not working                                           | 78 |
| The wireless network connection is not working                              | 79 |
| The optical disc tray does not open for removal of a CD or DVD              | 79 |
| The computer does not detect the optical drive                              | 80 |
| A disc does not play                                                        | 80 |
| A movie is not visible on an external display                               | 80 |
| The process of burning a disc does not begin, or it stops before completion | 81 |
| Contacting customer support                                                 | 81 |
| Labels                                                                      | 82 |

| Appendix B Cleaning your computer  | 83 |  |
|------------------------------------|----|--|
| Cleaning products                  | 83 |  |
| Appendix C Specifications          | 84 |  |
| Input power                        | 84 |  |
| Operating environment              | 85 |  |
| Appendix D Electrostatic discharge | 86 |  |
| Index                              | 87 |  |

# 1 Welcome

The following section is included in this chapter:

Finding information

After you set up and register the computer, take the following steps:

- **Connect to the Internet**—Set up your wired or wireless network so that you can connect to the Internet. For more information, refer to Networking on page 14.
- **Get to know your computer**—Learn about your computer features. Refer to <u>Getting to know your computer on page 3</u> and <u>Keyboard and pointing devices on page 22</u> for additional information.
- Find installed software—Access a list of the software preinstalled on the computer. Select Computer > More Applications. The list of preinstalled software is displayed.
- NOTE: For details about using the software included with the computer, select **Computer > Help**. You can also refer to the software manufacturer's instructions, which may be provided with the software or on the manufacturer's Web site.
- Update programs and drivers—Update your programs and drivers with the latest versions on a
  regular basis. When your computer is registered, it will automatically be updated with the latest
  versions. When you register, you can choose to receive automatic notifications when updates
  become available. The automatic notifications for operating system updates are available for 90
  days. You can also go to <a href="http://www.hp.com/support">http://www.hp.com/support</a> to download updates from HP.

### **Finding information**

The computer comes with several resources to help you perform various tasks.

| Resources                                                                          | For information about                                      |
|------------------------------------------------------------------------------------|------------------------------------------------------------|
| Quick Setup poster                                                                 | Setting up the computer                                    |
|                                                                                    | Identifying computer components                            |
| Linux Help                                                                         | Computer software                                          |
| To access the Linux Help, select <b>Computer &gt; Help</b> .                       | Computer settings                                          |
|                                                                                    | Connecting to the Internet                                 |
|                                                                                    | Computer utilities                                         |
| Regulatory, Safety, and Environmental Notices                                      | Regulatory and safety information                          |
| To access the notices, click the <b>HP Documents</b> icon located on the desktop.  | Battery disposal information                               |
| Safety & Comfort Guide                                                             | Proper workstation setup, posture, health, and work habits |
| To access this guide:                                                              | Electrical and mechanical safety information               |
| Click the <b>HP Documents</b> icon located on the desktop.                         |                                                            |
| – or –                                                                             |                                                            |
| Go to http://www.hp.com/ergo.                                                      |                                                            |
| Worldwide Telephone Numbers booklet                                                | HP support telephone numbers                               |
| This booklet is provided with your computer.                                       |                                                            |
| HP Web site                                                                        | Support information                                        |
| To access this Web site, go to <a href="http://www.hp.com/">http://www.hp.com/</a> | Ordering parts and finding additional help                 |
| <u>support</u> .                                                                   | Software, driver, and BIOS updates                         |
|                                                                                    | Accessories available for the device                       |
| Limited Warranty*                                                                  | Warranty information                                       |
| To access the warranty:                                                            |                                                            |
| Click the <b>HP Documents</b> icon located on the desktop.                         |                                                            |
| – or –                                                                             |                                                            |
| Go to http://www.hp.com/go/orderdocuments.                                         |                                                            |

Go to <u>intp://www.np.com/go/orderdocuments</u>.

\*You may find the expressly provided HP Limited Warranty applicable to your product located with the electronic guides on your computer and/or on the CD/DVD provided in the box. Some countries/regions may provide a printed HP Limited Warranty in the box. In countries/regions where the warranty is not provided in printed format, you may request a printed copy at <a href="http://www.hp.com/go/orderdocuments">http://www.hp.com/go/orderdocuments</a> or write to:

- North America: Hewlett-Packard, MS POD, 11311 Chinden Blvd, Boise, ID 83714, USA
- Europe, Middle East, Africa: Hewlett-Packard, POD, Via G. Di Vittorio, 9, 20063, Cernusco s/Naviglio (MI), Italy
- Asia Pacific: Hewlett-Packard, POD, P.O. Box 200, Alexandra Post Office, Singapore 911507

Please include your product number, warranty period (found on your serial number label), name and postal address.

# 2 Getting to know your computer

The following sections are included in this chapter:

- Top
- Front
- Right
- <u>Left</u>
- <u>Display</u>
- Bottom

# Top

#### **TouchPad**

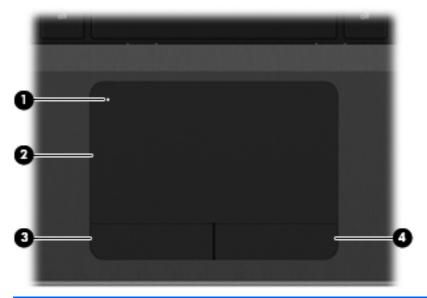

| Component |                        | Description                                                     |
|-----------|------------------------|-----------------------------------------------------------------|
| (1)       | TouchPad on/off button | Turns the TouchPad on and off.                                  |
| (2)       | TouchPad               | Moves the pointer and selects or activates items on the screen. |

| Component |                       | Description                                           |
|-----------|-----------------------|-------------------------------------------------------|
| (3)       | Left TouchPad button  | Functions like the left button on an external mouse.  |
| (4)       | Right TouchPad button | Functions like the right button on an external mouse. |

# Lights

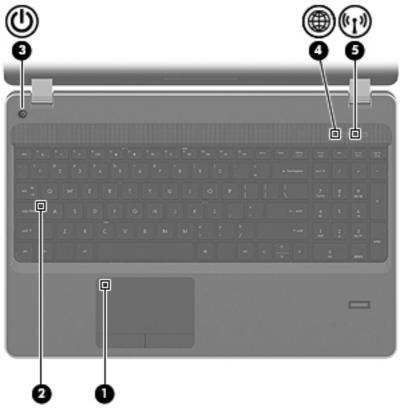

| Component |                    |                   | Description                                                                                                    |
|-----------|--------------------|-------------------|----------------------------------------------------------------------------------------------------|
| (1)       |                    | TouchPad light    | Amber: The TouchPad is off.                                                                                                    |
|           |                    |                   | Off: The TouchPad is on.                                                                                                    |
| (2)       |                    | Caps lock light   | White: Caps lock is on.                                                                                                    |
|           |                    |                   | Off: Caps lock is off.                                                                                                    |
| (3)       |                    | Power light       | On: The computer is on.                                                                                                    |
|           |                    |                   | Blinking: The computer is in the Suspend state.                                                                                    |
|           |                    |                   | Off: The computer is off or in Hibernation.                                                                                        |
| (4)       |                    | Web browser light | On: Launching the Firefox browser.                                                                                                 |
| (5)       | ( <sub>(1)</sub> ) | Wireless light    | White: An integrated wireless device, such as a<br>wireless local area network (WLAN) device and/or a<br>Bluetooth® device, is on. |
|           |                    |                   | Amber: All wireless devices are off.                                                                                               |

### **Buttons**

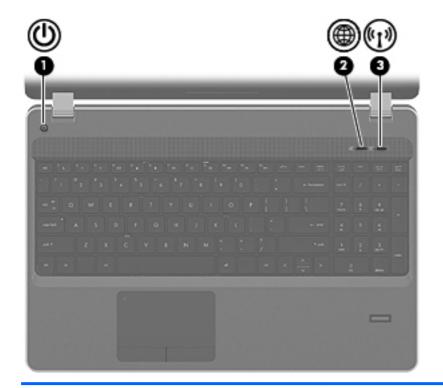

| Component |       |                    | Description                                                                                                    |
|-----------|-------|--------------------|----------------------------------------------------------------------------------------------------|
| (1)       | ψ     | Power button       | <ul> <li>When the computer is off, press the button to turn on<br/>the computer.</li> </ul>                                                                                       |
|           |       |                    | <ul> <li>When the computer is on, press the button briefly to<br/>initiate Suspend.</li> </ul>                                                                                    |
|           |       |                    | <ul> <li>When the computer is in the Suspend state, press the<br/>button briefly to exit Suspend.</li> </ul>                                                                      |
|           |       |                    | <ul> <li>When the computer is in Hibernation, press the button<br/>briefly to exit Hibernation.</li> </ul>                                                                        |
|           |       |                    | If the computer has stopped responding and operating system shutdown procedures are ineffective, press and hold the power button for at least 5 seconds to turn off the computer. |
|           |       |                    | To learn more about your power settings, select <b>Computer</b> > <b>Control Center</b> > <b>System</b> > <b>Power Management</b> .                                               |
| (2)       |       | Web browser button | Launches the Firefox browser.                                                                                                    |
| (3)       | ((I)) | Wireless button    | Turns the wireless feature on or off but does not establish a wireless connection.                                                                                                |
|           |       |                    |                                                                                                    |

### Keys

NOTE: Refer to the illustration that most closely matches your computer.

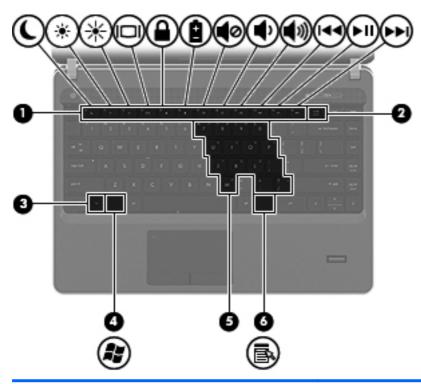

| Component |                              | Description                                                                                                    |
|-----------|------------------------------|----------------------------------------------------------------------------------------------------|
| (1)       | Function keys                | Execute frequently used system functions when pressed in combination with the fn key.                                      |
| (2)       | num lk key                   | Enables/disables the embedded numeric keypad when pressed in combination with the fn key.                                  |
| (3)       | fn key                       | Executes frequently used system functions when pressed in combination with a function key, the num lk key, or the esc key. |
| (4)       | Computer key                 | Displays the Computer menu.                                                                                                |
| (5)       | Embedded numeric keypad keys | Can be used like the keys on an external numeric keypad when pressed in combination with the fn and num lk keys.           |
| (6)       | Menu key                     | Displays the active program's shortcut menu (same as the right-click menu).                                                |

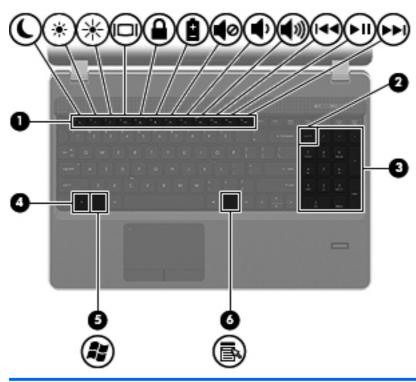

| Component |                           | Description                                                                                                    |
|-----------|---------------------------|----------------------------------------------------------------------------------------------------|
| (1)       | Function keys             | Execute frequently used system functions when pressed in combination with the fn key.                                      |
| (2)       | num lk key                | Enables/disables the embedded numeric keypad when pressed in combination with the fn key.                                  |
| (3)       | Integrated numeric keypad | When the keypad has been enabled, the keys can be used like an external numeric keypad.                                    |
| (4)       | fn key                    | Executes frequently used system functions when pressed in combination with a function key, the num lk key, or the esc key. |
| (5)       | Computer key              | Displays the Computer menu.                                                                                                |
| (6)       | Menu key                  | Displays the active program's shortcut menu (same as the right-click menu).                                                |

# **Front**

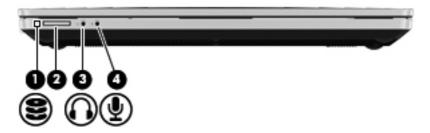

| Com | ponent            |                            | Description                                                                                                    |
|-----|-------------------|----------------------------|----------------------------------------------------------------------------------------------------|
| (1) | 9                 | Drive light                | <ul> <li>White: The hard drive or optical drive is being accessed.</li> </ul>                                                                                                    |
|     |                   |                            | <ul> <li>Amber: HP 3D DriveGuard has temporarily parked<br/>the hard drive.</li> </ul>                                                                                                    |
| (2) |                   | Media Card Reader          | Supports the following digital card formats:                                                                                                    |
|     |                   |                            | Memory Stick Pro                                                                                                    |
|     |                   |                            | Memory Stick Duo Pro                                                                                                    |
|     |                   |                            | MultiMediaCard                                                                                                    |
|     |                   |                            | MultiMediaCard Micro                                                                                                    |
|     |                   |                            | Secure Digital (SD) Card                                                                                                    |
|     |                   |                            | Secure Digital (SD) Card Micro                                                                                                    |
| (3) | $\mathbf{\Omega}$ | Audio-out (headphone) jack | Connects optional headphones, earbuds, a headset, or television audio.                                                                                                    |
|     |                   |                            | <b>WARNING!</b> To reduce the risk of personal injury, adjust the volume before putting on headphones, earbuds, or a headset. For additional safety information, refer to the Regulatory, Safety, and Environmental Notices |
|     |                   |                            | <b>NOTE:</b> When a device is connected to the jack, the computer speakers are disabled.                                                                                                    |
| (4) | ₫                 | Audio-in (microphone) jack | Connects an optional computer headset microphone, stereo array microphone, or monaural microphone.                                                                                                    |

# **Right**

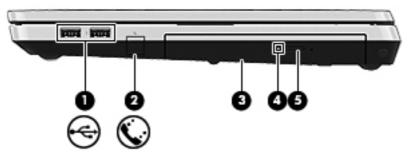

| Component |          |                                         | Description                                               |
|-----------|----------|-----------------------------------------|-----------------------------------------------------------|
| (1)       | <b>.</b> | USB ports (2)                           | Connect optional USB devices.                             |
| (2)       |          | RJ-11 (modem) jack (select models only) | Connects a modem cable.                                   |
| (3)       |          | Optical drive                           | Reads and writes (select models only) to an optical disc. |
| (4)       | <u> </u> | Optical drive light                     | Lights when optical drive is active.                      |
| (5)       |          | Optical drive eject button              | Ejects the optical drive.                                 |

# Left

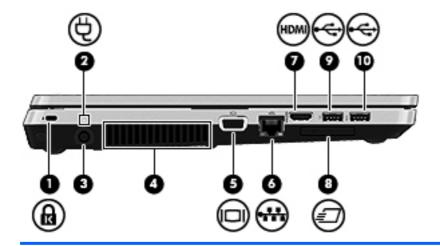

| Component |      |                       | Description                                                                                                    |
|-----------|------|-----------------------|----------------------------------------------------------------------------------------------------|
| (1)       | Δ    | Security cable slot   | Attaches an optional security cable to the computer.                                                                                                    |
|           | -    |                       | <b>NOTE:</b> The security cable is designed to act as a deterrent, but it may not prevent the computer from being mishandled or stolen.                                                                                                    |
| (2)       | Ą    | AC adapter light      | <ul> <li>White: The computer is connected to external power<br/>and the battery is 90 to 99% charged.</li> </ul>                                                                                                    |
|           |      |                       | <ul> <li>Amber: The computer is connected to external power<br/>and the battery is 0 to 90% charged.</li> </ul>                                                                                                    |
|           |      |                       | <ul> <li>Blinking amber: A battery that is the only available<br/>power source has reached a low battery level. When<br/>the battery reaches a critical battery level, the battery<br/>light begins blinking rapidly.</li> </ul>                                                  |
|           |      |                       | <ul> <li>Off: The battery is fully charged.</li> </ul>                                                                                                    |
|           |      |                       | <b>NOTE:</b> If the computer is plugged into an external power source, the light turns off when all batteries in the computer are fully charged. If the computer is not plugged into an external power source, the light stays off until the battery reaches a low battery level. |
| (3)       |      | Power connector       | Connects an AC adapter.                                                                                                    |
| (4)       |      | Vent                  | Enables airflow to cool internal components.                                                                                                    |
|           |      |                       | <b>NOTE:</b> The computer fan starts up automatically to cool internal components and prevent overheating. It is normal for the internal fan to cycle on and off during routine operation.                                                                                        |
| (5)       |      | External monitor port | Connects an external VGA monitor or projector.                                                                                                    |
| (6)       | **   | RJ-45 (network) jack  | Connects a network cable.                                                                                                    |
| (7)       | HDMI | HDMI port             | Connects an optional video or audio device, such as a high-<br>definition television, or any compatible digital or audio<br>component.                                                                                                    |
|           |      |                       |                                                                                                    |

| Component |          |                  | Description                       |
|-----------|----------|------------------|-----------------------------------|
| (8)       |          | ExpressCard slot | Reads and writes to ExpressCards. |
| (9)       | <b>.</b> | USB port         | Connects an optional USB device.  |
| (10)      | <b>.</b> | USB port         | Connects an optional USB device.  |

# **Display**

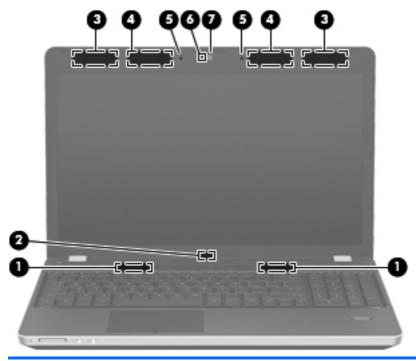

| Component |                                                    | Description                                                                                |
|-----------|----------------------------------------------------|--------------------------------------------------------------------------------------------|
| (1)       | Speakers (2)                                       | Produce sound.                                                                             |
| (2)       | Internal display switch                            | Turns off the display or initiates Suspend if the display is closed while the power is on. |
|           |                                                    | <b>NOTE:</b> The display switch is not visible from the outside of the computer.           |
| (3)       | WWAN antennas (2)* (select models only)            | Send and receive wireless signals to communicate with wireless wide-area networks (WWAN).  |
| (4)       | WLAN antennas (2)*                                 | Send and receive wireless signals to communicate with wireless local area networks (WLAN). |
| (5)       | Internal microphone(s) (1 or 2 depending on model) | Record sound.                                                                              |
| (6)       | Webcam light (select models only)                  | On: The webcam is in use.                                                                  |
| (7)       | Webcam (select models only)                        | Records video and captures still photographs.                                              |
|           |                                                    |                                                                                            |

<sup>\*</sup>The antennas are not visible from the outside of the computer. For optimal transmission, keep the areas immediately around the antennas free from obstructions. To see wireless regulatory notices, refer to the section of the *Regulatory, Safety, and Environmental Notices* that applies to your country or region.

# **Bottom**

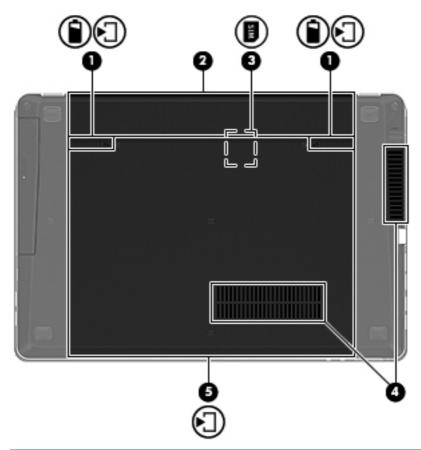

| Comp | onent      |                                          | Description                                                                                                    |
|------|------------|------------------------------------------|----------------------------------------------------------------------------------------------------|
| (1)  |            | Battery and access cover release latches | Release the battery from the battery bay, and release the access cover from the computer.                                                                                                    |
| (2)  |            | Battery bay                              | Holds the battery.                                                                                                    |
| (3)  |            | SIM slot                                 | Contains a wireless subscriber identity module (SIM) (select models only). The SIM slot is located inside the battery bay.                                                                                                    |
| (4)  |            | Vents (2)                                | Enable airflow to cool internal components.  NOTE: The computer fan starts up automatically to cool internal components and prevent overheating. It is normal for the internal fan to cycle on and off during routine operation.                                                                                                    |
| (5)  | <b>▶</b> ] | Hard drive bay                           | Contains the hard drive, the wireless LAN module slot, and the memory module slot.  CAUTION: To prevent an unresponsive system, replace the wireless module only with a wireless module authorized for use in the computer by the governmental agency that regulates wireless devices in your country or region. If you replace the module and then receive a warning message, remove the module to restore computer functionality. |

# 3 Networking

The following sections are included in this chapter:

- Using an Internet service provider (ISP)
- Identifying wireless and network status icons
- Creating a wireless connection
- Using a WLAN
- Using Bluetooth wireless devices (select models only)
- Connecting to a wired network

Your computer may support one or both of the following types of Internet access:

- Wireless—For mobile Internet access, you can use a wireless connection. Refer to <u>Connecting</u> to an existing WLAN on page 17 or Setting up a new WLAN on page 17.
- Wired—You can access the Internet by connecting to a wired network. For information on connecting to a wired network, refer to <u>Connecting to a wired network on page 19</u>.
- NOTE: Internet hardware and software features vary depending on computer model and your location.

# Using an Internet service provider (ISP)

Before you can connect to the Internet, you must establish an ISP account. Contact a local ISP to purchase Internet service and a modem. The ISP can help set up the modem, install a network cable to connect your wireless computer to the modem, and test the Internet service.

NOTE: Your ISP will give you a user ID and password to access the Internet. Record this information and store it in a safe place.

### Identifying wireless and network status icons

| lcon | Name                              | Description                                                                                                    |
|------|-----------------------------------|----------------------------------------------------------------------------------------------------|
| 4    | Wireless (connected)              | Indicates that one or more wireless devices are on.                                                                                                    |
|      | Network Connection<br>(connected) | Indicates that the wired network is connected and active. If both wired and wireless connections are active, the operating system uses the wired connection because it is faster. |
|      | Network Connection (disconnected) | Indicates that wired and wireless networks are not connected.                                                                                                    |

### **Creating a wireless connection**

Your computer may be equipped with one or more of the following wireless devices:

- Wireless local-area network (WLAN) device
- Bluetooth® device

#### Turning wireless devices on and off

#### Using the wireless button

Use the wireless button to turn both the wireless network controller and the Bluetooth controller off or on simultaneously. They can be controlled individually through the Control Center or Computer Setup.

NOTE: Refer to Getting to know your computer on page 3 for information on identifying the location of the wireless button on your computer.

#### Using the operating system controls

To enable or disable a wireless or wired network device:

- 1. Right-click the **Network Connection** icon in the notification area, at the far right of the taskbar.
- 2. To enable or disable one of the following devices, select or clear one of the following options:
  - Enable Networking (all network devices)
  - Enable Wireless

### Using a WLAN

A wireless connection connects the computer to Wi-Fi networks, or WLANs. A WLAN is composed of other computers and accessories that are linked by a wireless router or a wireless access point.

#### Connecting to an existing WLAN

- 1. Be sure that the WLAN device is on.
- NOTE: Refer to Getting to know your computer on page 3 for information on identifying the location of the wireless button and wireless light on your computer.
- 2. Click the **Network Connection** icon in the notification area, at the far right of the taskbar.

Available wireless networks are listed under Wireless Networks.

Click the desired wireless network.

If the network is a security-enabled WLAN, you are prompted to enter a network security code. Type the code, and then click **OK** to complete the connection.

NOTE: To connect to a network that is not automatically detected, click the **Network**Connection icon and select Connect to Hidden Wireless Network. Enter the ESSID information, and set encryption parameters.

**NOTE:** If no WLANs are listed, and your network is not hidden, you are out of range of a wireless router or access point.

If you do not see the network you want to connect to, right-click the **Network Connection** icon in the notification area, at the far right of the taskbar, and click **Edit Connections**.

#### Setting up a new WLAN

#### Required equipment:

- A broadband modem (either DSL or cable) (1) and high-speed Internet service purchased from an Internet service provider (ISP)
- A wireless router (purchased separately) (2)
- The wireless computer (3)

The illustration below shows an example of a wireless network installation that is connected to the Internet.

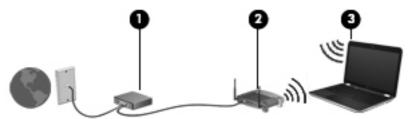

NOTE: Some cable modems include a built-in router. Check with your ISP to see if you need a separate router.

**NOTE:** When setting up a wireless connection, be sure that your computer and wireless router are synchronized. To synchronize your computer and wireless router, turn your computer and wireless router off and then back on.

As your network grows, additional wireless and wired computers can be connected to the network to access the Internet.

For help in setting up your WLAN, refer to the information provided by your router manufacturer or your ISP.

#### **Protecting your WLAN**

When you set up a WLAN or access an existing WLAN, always enable security features to protect your network from unauthorized access. WLANs in public areas (hotspots) like coffee shops and airports may not provide any security. If you are concerned about the security of your computer in a hotspot, limit your network activities to e-mail that is not confidential and basic Internet surfing.

Wireless radio signals travel outside the network, so other WLAN devices can pick up unprotected signals. You can use the following precautions to protect your WLAN:

- **Use Firewall**—Checks both data and requests for data that are sent to your network, and discards any suspicious items. Firewalls are available in both software and hardware. Some networks use a combination of both types.
- Encrypt your data—Wi-Fi Protected Access (WPA and WPA2) encrypts and decrypts data transmitted over the network. WPA uses Temporal Key Integrity Protocol (TKIP) to dynamically generate a new key for every packet. It also generates different sets of keys for each computer on the network. Wired Equivalent Privacy (WEP) encrypts data before it is transmitted using a WEP key. Without the correct key, others will not be able to use the WLAN.

#### Roaming to another network

When you move your computer within range of another WLAN, the operating system attempts to connect to that network. If the attempt is successful, your computer is automatically connected to the new network. If the operating system does not recognize the new network, follow the same procedure you used initially to connect to your WLAN.

### Using Bluetooth wireless devices (select models only)

A Bluetooth device provides short-range wireless communications that replace the physical cable connections that traditionally link electronic devices such as the following:

- Computers
- Phones
- Audio devices

The strength of Bluetooth is in synchronizing information transfers between your computer and wireless devices. The inability to consistently connect two or more computers to share the Internet through Bluetooth is a limitation of Bluetooth and the operating system.

Bluetooth devices provide peer-to-peer capability that allows you to set up a personal area network (PAN) of Bluetooth devices. For information on configuring and using Bluetooth devices, refer to the Bluetooth software Help.

### Connecting to a wired network

#### Using a modem (select models only)

A modem must be connected to an analog telephone line using a 6-pin, RJ-11 modem cable (purchased separately). In some countries or regions, a specific modem cable adapter is also required. Jacks for digital PBX systems may resemble analog telephone jacks, but they are not compatible with the modem.

▲ WARNING! To reduce the risk of electric shock, fire, or damage to the equipment, do not plug a modem or telephone cable into the RJ-45 (network) jack.

If the modem cable contains noise suppression circuitry (1), which prevents interference from TV and radio reception, orient the circuitry end of the cable (2) toward the computer.

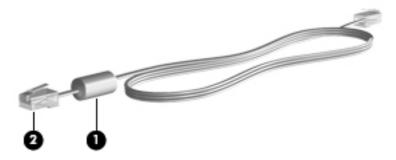

#### Connecting a modem cable

1. Plug the modem cable into the modem jack (1) on the computer.

2. Plug the modem cable into the RJ-11 telephone wall jack (2).

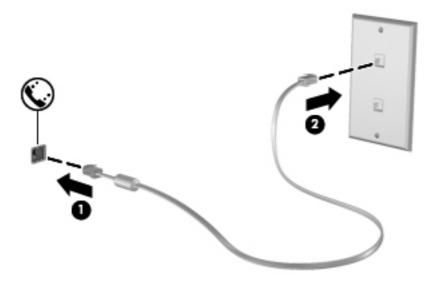

#### Connecting a country- or region-specific modem cable adapter

Telephone jacks vary by country or region. To use the modem and the modem cable outside the country or region in which you purchased the computer, you must obtain a country- or region-specific modem cable adapter.

To connect the modem to an analog telephone line that does not have an RJ-11 telephone jack, follow these steps:

- 1. Plug the modem cable into the modem jack (1) on the computer.
- 2. Plug the modem cable into the modem cable adapter (2).
- 3. Plug the modem cable adapter (3) into the telephone wall jack.

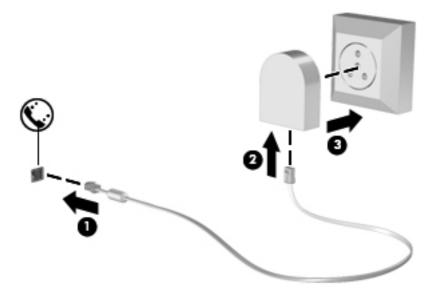

#### Connecting to a local area network (LAN) (select models only)

Connecting to a local area network (LAN) requires an 8-pin, RJ-45 network cable (purchased separately). If the network cable contains noise suppression circuitry (1), which prevents interference from TV and radio reception, orient the circuitry end of the cable (2) toward the computer.

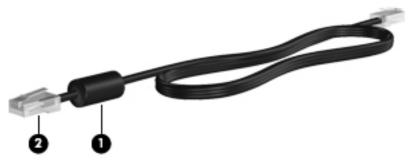

To connect the network cable:

- 1. Plug the network cable into the network jack (1) on the computer.
- 2. Plug the other end of the cable into a network wall jack (2).

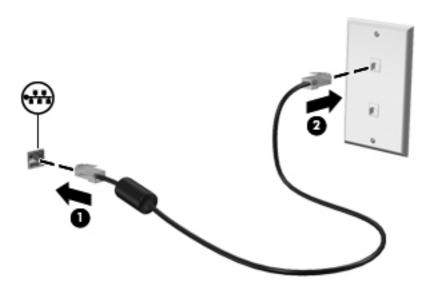

⚠ WARNING! To reduce the risk of electric shock, fire, or damage to the equipment, do not plug a modem or telephone cable into the RJ-45 (network) jack.

# 4 Keyboard and pointing devices

The following sections are included in this chapter:

- Using the keyboard
- Using the TouchPad

## Using the keyboard

#### **Identifying the hotkeys**

A hotkey is a combination of the fn key (1) and one of the function keys (2).

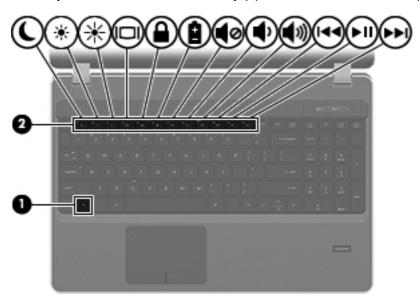

To use a hotkey:

▲ Briefly press the fn key, and then briefly press the second key of the hotkey combination.

| Hotkey combination |        | Description                                                                                                    |  |
|--------------------|--------|----------------------------------------------------------------------------------------------------|--|
| C                  | fn+f1  | Initiates Suspend, which saves your information in system memory. The display and other system components turn off and power is conserved.                                                                                                    |  |
|                    |        | To exit Suspend, briefly press the power button.                                                                                                    |  |
|                    |        | <b>CAUTION:</b> To reduce the risk of information loss, save your work before initiating Suspend.                                                                                                    |  |
|                    |        | <b>NOTE:</b> If a critical battery level occurs while the computer is in the Suspend state, the computer initiates Hibernation and the information stored in memory is saved to the hard drive.                                                                           |  |
|                    |        | The function of the fn+f1 hotkey can be changed. For example, you can set the fn+f1 hotkey to initiate Hibernation instead of Suspend.                                                                                                    |  |
| *                  | fn+f2  | Decreases the screen brightness level.                                                                                                    |  |
| *                  | fn+f3  | Increases the screen brightness level.                                                                                                    |  |
|                    | fn+f4  | Switches the screen image among display devices connected to the system. For example, if a monitor is connected to the computer, fn+f4 alternates the screen image from computer display to monitor display to simultaneous display on both the computer and the monitor. |  |
|                    |        | Most external monitors receive video information from the computer using the external VGA video standard. The fn+f4 hotkey can also alternate images among other devices that are receiving video information from the computer.                                          |  |
|                    | fn+f5  | Initiates the QuickLock security feature. QuickLock protects your information by displaying the operating system Log On window. While the Log On window is displayed, the computer cannot be accessed until a user password or an administrator password is entered.      |  |
|                    |        | <b>NOTE:</b> Before you can use QuickLock, you must set a user password or an administrator password.                                                                                                    |  |
| Ê                  | fn+f6  | Displays charge information for all installed batteries. The display indicates which batteries are charging and reports the amount of charge remaining in each battery.                                                                                                   |  |
| <b>4</b> ⊘         | fn+f7  | Mutes or restores speaker sound.                                                                                                    |  |
| <b>4</b> )         | fn+f8  | Decreases speaker volume.                                                                                                    |  |
| <b>4</b> )))       | fn+f9  | Increases speaker volume.                                                                                                    |  |
| 44                 | fn+f10 | Plays the previous track of an audio CD or the previous section of a DVD or a BD.                                                                                                    |  |
| ►II                | fn+f11 | Plays, pauses, or resumes an audio CD, a DVD, or a BD.                                                                                                    |  |
|                    | fn+f12 | Plays the next track of an audio CD or the next section of a DVD or a BD.                                                                                                    |  |

### **Using keypads**

The computer includes either an embedded numeric keypad or an integrated numeric keypad. The computer also supports an optional external numeric keypad or an optional external keyboard that includes a numeric keypad.

#### Using the embedded numeric keypad

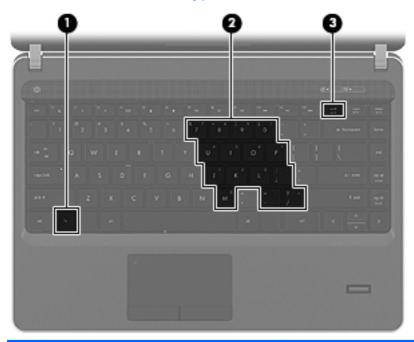

|     | Component               | Description                                                                                                    |
|-----|-------------------------|----------------------------------------------------------------------------------------------------|
| (1) | fn key                  | Turns the embedded numeric keypad on and off when pressed in combination with the num lk key.                                         |
|     |                         | <b>NOTE:</b> The embedded numeric keypad will not function while an external keyboard or numeric keypad is connected to the computer. |
| (2) | Embedded numeric keypad | When the keypad is turned on, it can be used like an external numeric keypad.                                                         |
|     |                         | Each key on the keypad performs the function indicated by the icon in the upper-right corner of the key.                              |
| (3) | num lk key              | Turns the embedded numeric keypad on and off when pressed in combination with the fn key.                                             |
|     |                         | <b>NOTE:</b> The keypad function that is active when the computer is turned off is reinstated when the computer is turned back on.    |

#### Turning the embedded numeric keypad on and off

Press fn+num lk to turn on the embedded numeric keypad. Press fn+num lk again to turn off the keypad.

NOTE: The embedded numeric keypad is turned off while an external keyboard or numeric keypad is connected to the computer.

#### Switching key functions on the embedded numeric keypad

You can temporarily alternate the functions of keys on the embedded numeric keypad between their standard keyboard functions and their keypad functions:

- To use the numeric function of a keypad key while the keypad is off, press and hold the fn key while pressing the keypad key.
- To use the standard function of a keypad key while the keypad is on:
  - Press and hold the fn key to type in lowercase.
  - Press and hold fn+shift to type in uppercase.

#### Using the integrated numeric keypad

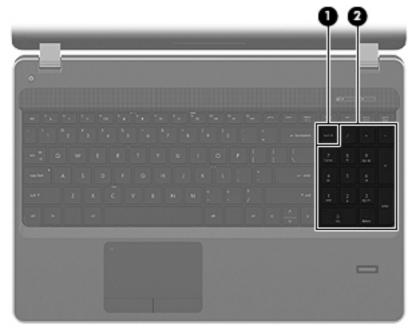

|     | Component                 | Description                                                                                                    |
|-----|---------------------------|----------------------------------------------------------------------------------------------------|
| (1) | num lk key                | Alternates between the navigational and numeric functions on the integrated numeric keypad.                                     |
|     |                           | <b>NOTE:</b> The keypad function that is active when the computer is turned off remains on when the computer is turned back on. |
| (2) | Integrated numeric keypad | Can be used like an external numeric keypad.                                                                                    |

#### Using an optional external numeric keypad

Keys on most external numeric keypads function differently according to whether num lock is on or off. (Num lock is turned off at the factory.) For example:

- When num lock is on, most keypad keys type numbers.
- When num lock is off, most keypad keys function like the arrow, page up, or page down keys.

When num lock on an external keypad is turned on, the num lock light on the computer is turned on. When num lock on an external keypad is turned off, the num lock light on the computer is turned off.

To turn num lock on or off on an external keypad as you work:

A Press the num lk key on the external keypad, not on the computer.

### **Using the TouchPad**

To move the pointer, slide one finger across the TouchPad in the direction you want the pointer to go. Use the left and right TouchPad buttons like the buttons on an external mouse. To scroll up and down using the TouchPad vertical scroll zone, slide your finger up or down over the lines.

NOTE: If you are using the TouchPad to move the pointer, you must lift your finger off the TouchPad before moving it to the scroll zone. Simply sliding your finger from the TouchPad to the scroll zone does not activate the scrolling function.

**NOTE:** In addition to the pointing devices included with your computer, you can use an external USB mouse (purchased separately) by connecting it to one of the USB ports on the computer.

#### **Turning the TouchPad off and on**

To turn the TouchPad off and on, quickly double-tap the TouchPad light.

NOTE: The TouchPad light is off when the TouchPad is on.

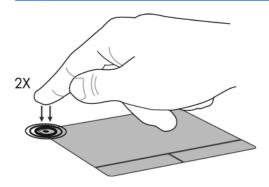

### **Navigating**

To move the pointer, slide one finger across the TouchPad in the direction you want the pointer to go.

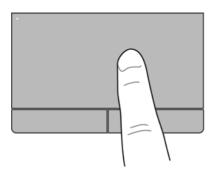

### **Selecting**

Use the left and right TouchPad buttons like the corresponding buttons on an external mouse.

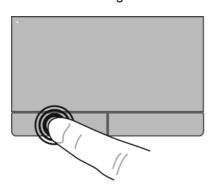

### **Using TouchPad gestures**

The TouchPad supports a variety of gestures. To use TouchPad gestures, place two fingers on the TouchPad at the same time.

NOTE: TouchPad gestures are not supported in all programs.

To turn the gestures on and off:

- Select Computer > Control Center > TouchPad, and then click the Settings button.
- Select the gesture that you want to turn on or off. 2.
- Click **Apply**, and then click **OK**.
- NOTE: The computer also supports additional TouchPad features. To view and turn on these features, select Computer > Control Center > TouchPad, and then click the Settings button.

#### **Scrolling**

Scrolling is useful for moving up, down, or sideways on a page or image. To scroll, place two fingers slightly apart on the TouchPad, and then drag them across the TouchPad in an up, down, left, or right motion.

NOTE: Scrolling speed is controlled by finger speed.

**NOTE:** Two-finger scrolling is enabled at the factory.

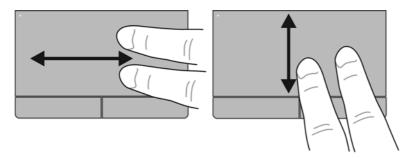

#### Pinching/Zooming

Pinching allows you to zoom in or out on images or text.

- Zoom in by placing two fingers together on the TouchPad, and then moving them apart.
- Zoom out by placing two fingers apart on the TouchPad, and then moving them together.
- NOTE: Pinching/zooming is enabled at the factory.

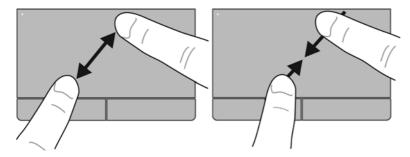

### **Setting pointing device preferences**

To customize settings for pointing devices, such as button configuration, click speed, and pointer options, select **Computer > Control Center > Mouse**.

## 5 Multimedia

The following sections are included in this chapter:

- Using the media activity keys
- Using the audio features
- <u>Using the Webcam (select models only)</u>
- Using video devices

Your computer may include the following:

- Integrated speakers
- Integrated microphones
- Integrated webcam
- Preinstalled multimedia software
- Multimedia buttons or keys

## Using the media activity keys

Depending on your computer model, you may have the following media activity controls that allow you to play, pause, fast forward, or rewind a media file:

- Media buttons
- Media hotkeys (specific keys pressed in combination with the fn key)
- Media action keys

NOTE: Refer to Getting to know your computer on page 3 and Keyboard and pointing devices on page 22 for information about your computer's media activity controls.

## Using the audio features

Your computer enables you to use a variety of audio features:

- Play music.
- Record sound.
- Download music from the Internet.
- Create multimedia presentations.
- Transmit sound and images with instant messaging programs.
- Stream radio programs (select models only).
- Create (burn) audio CDs using the installed optical drive (select models only) or on an optional external optical drive (purchased separately).

### Adjusting the volume

Depending on your computer model, you can adjust the volume using the following:

- Volume buttons
- Volume hotkeys
- Volume keys
- ▲ WARNING! To reduce the risk of personal injury, adjust the volume before putting on headphones, earbuds, or a headset. For additional safety information, refer to the Regulatory, Safety, and Environmental Notices.
- NOTE: Volume can also be controlled through the operating system and some programs.

**NOTE:** Refer to <u>Getting to know your computer on page 3</u> and <u>Keyboard and pointing devices</u> on page 22 for information on what type of volume controls your computer has.

### **Checking your audio functions**

To check the system sound on your computer, follow these steps:

- Select Computer > Control Center.
- Click Sound.
- Select the **Devices** tab, and then click the **Test** button in order to test each sound.

To check the recording functions of the computer, follow these steps:

- Select Computer > Control Center.
- Click the Devices tab and then click the Test button next to Sound capture.
- NOTE: For best results when recording, speak directly into the microphone and record sound in a setting free of background noise.

To confirm or change the audio settings on your computer, right-click the **Sound** icon in the notification area, at the far right of the taskbar.

## **Using the Webcam (select models only)**

Some computers include an integrated webcam, located at the top of the display. With the preinstalled software, Cheese, you can use the webcam to take a photo or record a video. You can preview and save the photo or video recording.

The webcam software enables you to experiment with the following features:

- Capturing and sharing video
- Streaming video with instant message software
- Taking still photos
- NOTE: For details about using your webcam, click the Help menu in the Cheese software.

## **Using video devices**

Your computer may have one or more of the following external video ports:

- VGA
- HDMI

#### **VGA**

The external monitor port, or VGA port, is an analog display interface that connects an external VGA display device such as an external VGA monitor or a VGA projector to the computer.

▲ To connect a VGA display device, connect the device cable to the external monitor port.

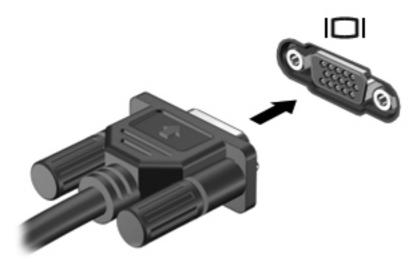

NOTE: Press fn+f4 to switch the image between the display devices connected to the computer.

### **Connecting an HDMI device (select models only)**

The HDMI (High Definition Multimedia Interface) port connects the computer to an optional video or audio device, such as a high-definition television, or to any compatible digital or audio component.

NOTE: To transmit video signals through the HDMI port, you need an HDMI cable (purchased separately).

One HDMI device can be connected to the HDMI port on the computer. The information displayed on the computer screen can be simultaneously displayed on the HDMI device.

To connect a video or audio device to the HDMI port:

1. Connect one end of the HDMI cable to the HDMI port on the computer.

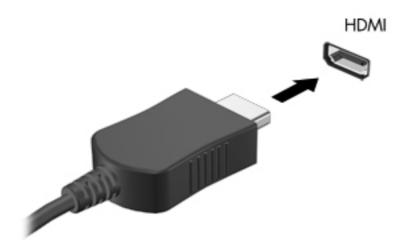

- Connect the other end of the cable to the video device, and then refer to the device manufacturer's instructions for additional information.
- NOTE: Press fn+f4 to switch the image between the display devices connected to the computer.

#### Configuring audio for HDMI (select models only)

To configure HDMI audio, first connect an audio or video device, such as a high-definition TV, to the HDMI port on your computer. Then configure the default audio playback device as follows:

- Right-click the Speakers icon in the notification area, at the far right of the taskbar, and then click Open Volume Control.
- 2. On the Output Devices tab, click the HDMI audio device.
- Click the down arrow, and then click **Default**.

To return audio to the computer speakers, follow these steps:

- Right-click the Speakers icon in the notification area, at the far right of the taskbar, and then click Open Volume Control.
- 2. On the Output Devices tab, click Analog audio device.
- Click the down arrow, and then click **Default**.
- NOTE: You can also right-click the audio device listed in the dialog box, and then click **Default**.

# 6 Power management

The following sections are included in this chapter:

- Shutting down the computer
- Setting power options
- Using battery power
- Using external AC power

## Shutting down the computer

△ CAUTION: Unsaved information will be lost when the computer is shut down.

The shut down command closes all open programs, including the operating system, and then turns off the display and computer.

Shut down the computer under any of the following conditions:

- When you need to replace the battery or access components inside the computer
- When you are connecting an external hardware device that does not connect to a USB port
- When the computer will be unused and disconnected from external power for an extended period

To shut down the computer, follow these steps:

- NOTE: If the computer is in the Suspend state or in Hibernation, you must first exit Suspend or Hibernation before shut down is possible.
  - Save your work and close all open programs.
  - 2. Select Computer > Shutdown > Shut Down.

If the computer is unresponsive and you are unable to use the preceding shut down procedures, try the following emergency procedures in the sequence provided:

- Press and hold the power button for at least 5 seconds.
- Disconnect the computer from external power, and then remove the battery.

## **Setting power options**

#### **Using power-saving states**

The computer has two power-saving states enabled at the factory: Suspend and Hibernation.

When Suspend is initiated, the power light blinks and the screen clears. Your work is saved to memory, letting you exit the Suspend state faster than exiting Hibernation. If the computer is in the Suspend state for an extended period or if the battery reaches a critical battery level while in the Suspend state, the computer initiates Hibernation.

When Hibernation is initiated, your work is saved to a hibernation file on the hard drive and the computer turns off.

- △ **CAUTION:** To prevent possible audio and video degradation, loss of audio or video playback functionality, or loss of information, do not initiate Suspend or Hibernation while reading from or writing to a disc or an external media card.
- NOTE: You cannot initiate any type of networking connection or perform any computer functions while the computer is in the Suspend state or in Hibernation.

#### **Initiating and exiting Suspend**

The system is set at the factory to initiate Suspend after a period of inactivity when running on battery power or on external power.

Power settings and timeouts can be changed using Power Management in Control Center.

With the computer on, you can initiate Suspend in any of the following ways:

- Briefly press the power button.
- Close the display.
- NOTE: This only works when the computer is running on battery power.
- Select Computer > Shutdown > Suspend.
- Click the Power icon, located on the far right of the taskbar, and then click Suspend.

To exit Suspend:

Briefly press the power button.

When the computer exits Suspend, the power light turns on and your work returns to the screen where you stopped working.

#### **Initiating and exiting Hibernation**

The system is set at the factory to initiate Hibernation after a period of inactivity when running on battery power or on external power, or when the battery reaches a critical battery level.

Power settings and timeouts can be changed using Power Management in Control Center.

With the computer on, you can initiate Hibernation in any of the following ways:

- Briefly press the power button.
- Select Computer > Shutdown > Hibernate.
- Click the Power icon, located on the far right of the taskbar, and then click Hibernate.

To exit Hibernation:

Briefly press the power button.

When the computer exits Hibernation, the power light turns on and your work returns to the screen where you stopped working.

### **Using the Power icon**

The **Power** icon is located in the notification area, at the far right of the taskbar. The **Power** icon allows you to quickly access power settings, view remaining battery charge, and select a different power plan.

- To display the percentage of remaining battery charge, click the **Power** icon, and then click Information.
- To access Power Management Preferences, click the Power icon, and then click Preferences.

#### **Using power management**

Power management is a collection of system settings that manages how the computer uses power. Power management can help you conserve power or maximize performance.

You can customize power management settings.

#### Viewing the current power management settings

A Right-click the **Power** icon, in the notification area, at the far right of the taskbar, and then click **Preferences**.

#### Changing the current power management settings

- 1. Right-click the **Power** icon, in the notification area, at the far right of the taskbar, and then click **Preferences**.
- Change the settings on the On AC Power tab, On Battery Power tab, and General tab, as needed.

## **Using battery power**

When a charged battery is in the computer and the computer is not plugged into external power, the computer runs on battery power. When a charged battery is in the computer and the computer is plugged into external AC power, the computer runs on AC power.

If the computer contains a charged battery and is running on external AC power supplied through the AC adapter, the computer switches to battery power if the AC adapter is disconnected from the computer.

NOTE: When you disconnect AC power, the display brightness is automatically decreased to save battery life. For information on increasing or decreasing display brightness, refer to <a href="Keyboard and pointing devices on page 22">Keyboard and pointing devices on page 22</a>.

You can keep a battery in the computer or in storage, depending on how you work. Keeping the battery in the computer whenever the computer is plugged into AC power charges the battery and also protects your work in case of a power outage. However, a battery in the computer slowly discharges when the computer is off and unplugged from external power.

⚠ **WARNING!** To reduce potential safety issues, use only the battery provided with the computer, a replacement battery provided by HP, or a compatible battery purchased from HP.

Computer battery life varies, depending on power management settings, programs running on the computer, display brightness, external devices connected to the computer, and other factors.

### Displaying the remaining battery charge

▲ Move the pointer over the **Power** icon, in the notification area, at the far right of the taskbar.

### **Inserting or removing the battery**

△ CAUTION: Removing a battery that is the sole power source may cause loss of information. To prevent loss of information, save your work and initiate Hibernation or shut down the computer before removing the battery.

#### To insert the battery:

Align the tabs on the battery with the notches on the computer, insert the battery (1), and then pivot the battery downward (2) into the battery bay. The battery release latches automatically lock the battery into place.

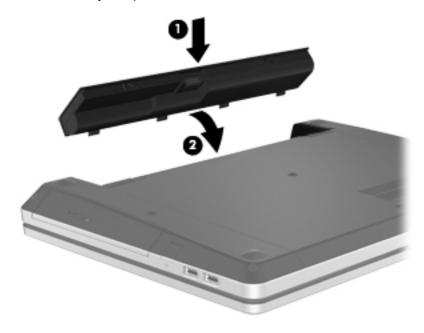

#### To remove the battery:

- 1. Slide the battery release latches (1) to release the battery.
- 2. Pivot the battery (2) upward and remove it from the computer (3).

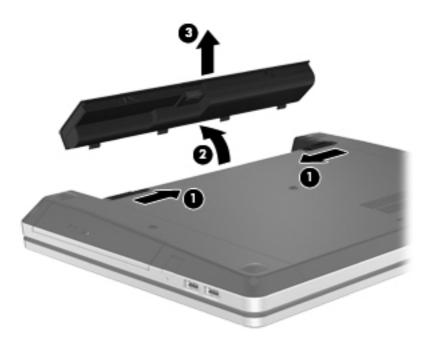

### **Charging a battery**

⚠ **WARNING!** Do not charge the computer battery while you are onboard aircraft.

The battery charges whenever the computer is plugged into external power through an AC adapter or an optional power adapter.

The battery charges whether the computer is off or in use, but it charges faster when the computer is off.

Charging may take longer if a battery is new, has been unused for 2 weeks or more, or is much warmer or cooler than room temperature.

To prolong battery life and optimize the accuracy of battery charge displays, follow these recommendations:

- If you are charging a new battery, charge it fully before turning on the computer.
- NOTE: If the computer is on while the battery is charging, the battery meter in the notification area may show 100 percent charge before the battery is fully charged.
- Allow the battery to discharge below 5 percent of a full charge through normal use before charging it.
- If the battery has been unused for one month or more, calibrate the battery instead of simply charging it.

### **Maximizing battery life**

To maximize battery life:

- Select Computer > Control Center > Power Management.
- 2. Under the On Battery Power tab:
  - Adjust the slider to the right of Put computer to sleep when inactive for to 30 minutes.
  - Select the Suspend or Hibernate option from the dialog box to the right of When laptop lid is closed.
  - Select the Hibernate or Shutdown option from the dialog box to the right of When battery power is critically low.
- Adjust the slider to the right of Put display to sleep when inactive for to 15 minutes, and select the check box next to Reduce backlight brightness.
- Click Close.

### Managing low battery levels

The information in this section describes the alerts and system responses set at the factory. Some low-battery alerts and system responses can be changed using Power Management in Control Center. Preferences set using Power Management do not affect lights.

#### Identifying low battery levels

When a battery that is the sole power source for the computer reaches a low or critical battery level, the following behavior occurs:

- If Hibernation is enabled and the computer is on or in Suspend, the computer initiates Hibernation.
- If Hibernation is disabled and the computer is on or in Suspend, the computer remains briefly in Suspend, and then shuts down and loses any unsaved information.

#### Resolving a low battery level

#### Resolving a low battery level when external power is available

- Connect one of the following devices:
  - AC adapter
  - Optional docking or expansion device
  - Optional power adapter purchased as an accessory from HP

#### Resolving a low battery level when a charged battery is available

- 1. Turn off the computer or initiate Hibernation.
- Replace the discharged battery with a charged battery.
- 3. Turn on the computer.

#### Resolving a low battery level when no power source is available

- Initiate Hibernation.
- Save your work and shut down the computer.

#### Resolving a low battery level when the computer cannot exit Hibernation

When the computer lacks sufficient power to exit Hibernation, follow these steps:

- 1. Replace the discharged battery with a charged battery, or connect the AC adapter to the computer and to external power.
- 2. Exit Hibernation by briefly pressing the power button.

### **Conserving battery power**

- Turn off wireless and local area network (LAN) connections and exit modem applications when you are not using them.
- Disconnect unused external devices that are not plugged into an external power source.
- Stop, disable, or remove any external media cards that you are not using.
- Decrease brightness.
- Initiate Suspend or Hibernation, or shut down when you are not using the computer.

### Storing a battery

△ CAUTION: To reduce the risk of damage to a battery, do not expose it to high temperatures for extended periods of time.

If a computer will be unused and unplugged from external power for more than 2 weeks, remove the battery and store it separately.

To prolong the charge of a stored battery, place it in a cool, dry place.

NOTE: A stored battery should be checked every 6 months. If the capacity is less than 50 percent, recharge the battery before returning it to storage.

Calibrate a battery before using it if it has been stored for one month or more.

#### Disposing of a used battery

⚠ **WARNING!** To reduce the risk of fire or burns, do not disassemble, crush, or puncture; do not short external contacts; do not dispose of in fire or water.

Refer to the Regulatory, Safety, and Environmental Notices for battery disposal information.

### Replacing the battery

Computer battery life varies, depending on power management settings, programs running on the computer, display brightness, external devices connected to the computer, and other factors.

You can find details about the battery and device information by clicking the **Battery** icon, in the notification area at the far right of the taskbar, and then click **Laptop Battery**.

NOTE: To ensure that you always have battery power when you need it, HP recommends purchasing a new battery when the storage capacity indicator turns green-yellow.

## **Using external AC power**

NOTE: For information on connecting to AC power, refer to the *Quick Setup* poster provided in the computer box.

External AC power is supplied through an approved AC adapter or an optional docking or expansion device.

⚠ **WARNING!** To reduce potential safety issues, use only the AC adapter provided with the computer, a replacement AC adapter provided by HP, or a compatible AC adapter purchased from HP.

Connect the computer to external AC power under any of the following conditions:

- ⚠ WARNING! Do not charge the battery while you are onboard aircraft.
  - When you are charging or calibrating a battery
  - When you are installing or modifying system software
  - When writing information to a CD or DVD

When you connect the computer to external AC power, the following events occur:

- The battery begins to charge.
- If the computer is turned on, the battery icon in the notification area changes appearance.

When you disconnect external AC power, the following events occur:

- The computer switches to battery power.
- The display brightness is automatically decreased to save battery life.

### **Testing an AC adapter**

Test the AC adapter if the computer exhibits any of the following symptoms when it is connected to AC power:

- The computer does not turn on.
- The display does not turn on.
- The power light is off.

#### To test the AC adapter:

- Shut down the computer.
- 2. Remove the battery from the computer.
- Connect the AC adapter to the computer, and then plug it into an AC outlet.
- Turn on the computer.
  - If the power light turns **on**, the AC adapter is functioning properly.
  - If the power light remains off, the AC adapter is not functioning and should be replaced.

Contact technical support for information on obtaining a replacement AC power adapter.

# 7 Drives

The following sections are included in this chapter:

- Handling drives
- Replacing or upgrading the hard drive
- Using optical drives (select models only)

## **Handling drives**

Drives are fragile computer components that must be handled with care. Refer to the following cautions before handling drives. Additional cautions are included with the procedures to which they apply.

Observe these precautions:

- Before you move a computer that is connected to an external hard drive, initiate Suspend and allow the screen to clear, or properly disconnect the external hard drive.
- Before handling a drive, discharge static electricity by touching the unpainted metal surface of the drive.
- Do not touch the connector pins on a removable drive or on the computer.
- Handle a drive carefully; do not drop a drive or place items on it.
- Before removing or inserting a drive, shut down the computer. If you are unsure whether the computer is off, in Suspend, or in Hibernation, turn the computer on, and then shut it down through the operating system.
- Do not use excessive force when inserting a drive into a drive bay.
- Do not type on the keyboard or move the computer while an optical drive is writing to a disc. The write process is sensitive to vibration.
- When the battery is the only source of power, be sure that the battery is sufficiently charged before writing to media.
- Avoid exposing a drive to temperature or humidity extremes.
- Avoid exposing a drive to liquids. Do not spray the drive with cleaning products.
- Remove media from a drive before removing the drive from the drive bay, or traveling with, shipping, or storing a drive.

- If a drive must be mailed, place the drive in a bubble-pack mailer or other suitable protective packaging and label the package "FRAGILE."
- Avoid exposing a drive to magnetic fields. Security devices with magnetic fields include airport walk-through devices and security wands. Airport conveyer belts and similar security devices that check carry-on baggage use X-rays instead of magnetism and do not damage drives.

## Replacing or upgrading the hard drive

△ **CAUTION**: To prevent information loss or an unresponsive system:

Shut down the computer before removing the hard drive from the hard drive bay. Do not remove the hard drive while the computer is on, in Suspend, or in Hibernation.

If you are not sure whether the computer is off or in Hibernation, turn the computer on by pressing the power button. Then shut down the computer through the operating system.

#### Removing the hard drive

- Save your work and shut down the computer.
- Disconnect AC power and external devices connected to the computer.
- 3. Remove the battery.
- Remove the access cover screw (1).
- 5. Slide the access cover release latches in (2) to release the cover.
- Slide the access cover back (3), and then lift it away from the computer (4).

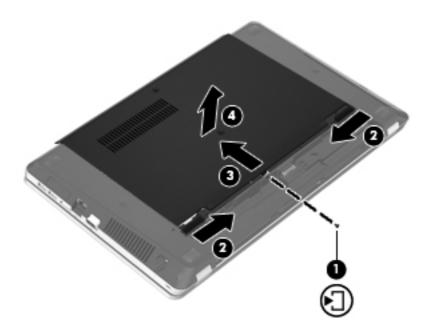

- Remove the four hard drive screws (1) from the hard drive.
- Pull the hard drive tab to the right (2) to disconnect the hard drive.

9. Lift the hard drive (3) out of the hard drive bay.

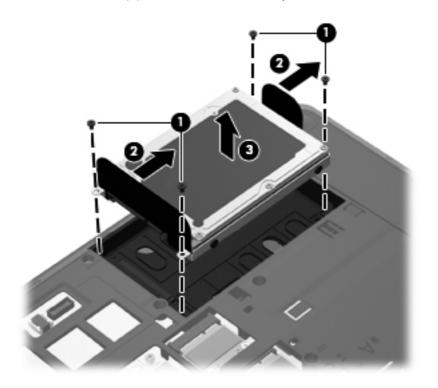

## Installing a hard drive

- Insert the hard drive into the hard drive bay (1).
- 2. Pull the hard drive tab (2) to the left until the hard drive snaps into place.
- 3. Replace the four hard drive screws (3).

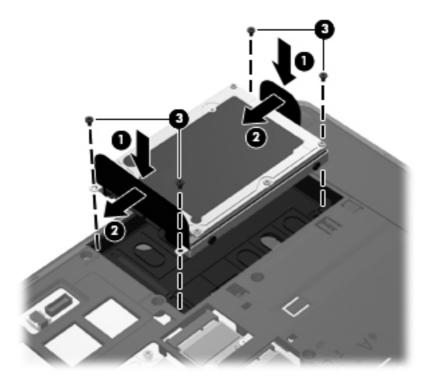

Align the tabs on the access cover with the latches on the computer (1), then slide the cover in to close it (2).

The release latches automatically lock the access cover into place (3).

5. Replace the access cover screw (4).

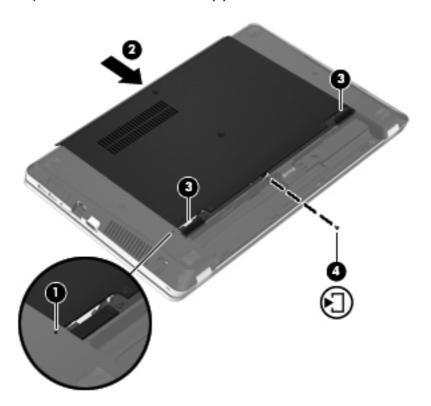

- 6. Replace the battery.
- 7. Connect AC power and external devices to the computer.
- 8. Turn on the computer.
- **9.** After you install the hard drive you will need to format the drive. Follow the on-screen instructions to format the hard drive.

## Using optical drives (select models only)

#### Identifying the installed optical drive

▲ Select **Computer > More Applications**, and then select the **Audio & Video** group at the left sidebar.

A list of all the devices installed in your computer, including your optical drive, is displayed.

#### Inserting an optical disc

#### **Tray load**

- Turn on the computer.
- 2. Press the release button (1) on the drive bezel to release the disc tray.
- 3. Pull out the tray (2).
- 4. Hold the disc by the edges to avoid touching the flat surfaces and position the disc label-side up over the tray spindle.
- NOTE: If the tray is not fully accessible, tilt the disc carefully to position it over the spindle.
- 5. Gently press the disc (3) down onto the tray spindle until the disc snaps into place.

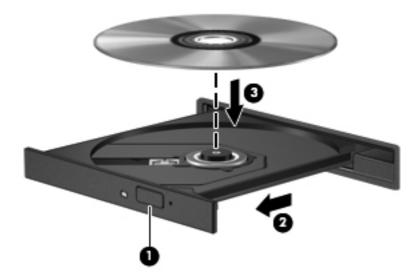

- 6. Close the disc tray.
- NOTE: After you insert a disc, a short pause is normal. If you have not selected a media player, an AutoPlay dialog box opens. It prompts you to select how you want to use the media content.

### Removing an optical disc

#### **Tray load**

There are 2 ways to remove a disc, depending on whether the disc tray opens normally or not.

#### When the disc tray opens normally

- 1. Press the release button (1) on the drive bezel to release the disc tray, and then gently pull out the tray (2) until it stops.
- 2. Remove the disc (3) from the tray by gently pressing down on the spindle while lifting the outer edges of the disc. Hold the disc by the edges and avoid touching the flat surfaces.
- NOTE: If the tray is not fully accessible, tilt the disc carefully as you remove it.

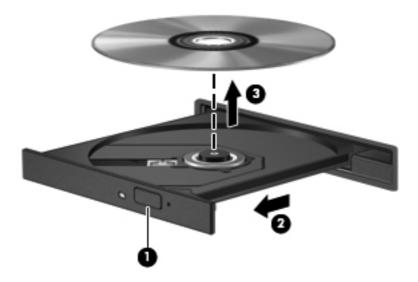

3. Close the disc tray and place the disc in a protective case.

#### When the disc tray fails to open

- 1. Insert the end of a paper clip (1) into the release access in the front bezel of the drive.
- 2. Press in gently on the paper clip until the tray is released, and then pull out the tray (2) until it stops.

- 3. Remove the disc (3) from the tray by gently pressing down on the spindle while lifting the outer edges of the disc. Hold the disc by the edges and avoid touching the flat surfaces.
- NOTE: If the tray is not fully accessible, tilt the disc carefully as you remove it.

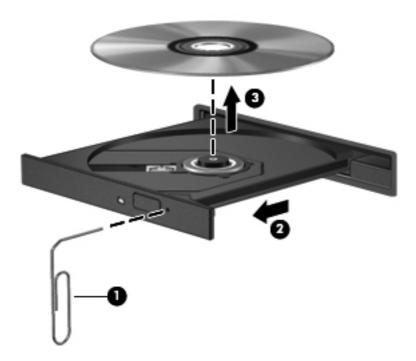

4. Close the disc tray and place the disc in a protective case.

## 8 External cards and devices

The following sections are included in this chapter:

- Using Digital Media Slot cards (select models only)
- Using ExpressCards (select models only)
- Using a USB device
- Using optional external devices

## **Using Digital Media Slot cards (select models only)**

Optional digital cards provide secure data storage and convenient data sharing. These cards are often used with digital media-equipped cameras and PDAs as well as with other computers.

To determine which digital card formats that are supported on your computer, refer to <u>Getting to know your computer on page 3</u>.

### Inserting a digital card

- △ CAUTION: To reduce the risk of damage to the digital card connectors, use minimal force to insert a digital card.
  - 1. Hold the digital card label-side up, with the connectors facing the computer.
  - 2. Insert the card into the Digital Media Slot, and then push in on the card until it is firmly seated.

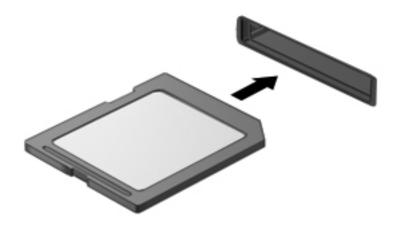

### Removing a digital card

△ CAUTION: To reduce the risk of loss of data or an unresponsive system, use the following procedure to safely remove the digital card.

Save your information and close all programs associated with the digital card.

To remove a digital card:

- 1. Open File Browser by selecting **Computer > Nautilus**.
- Click the Eject icon next to the name of the digital card in the Places list on the left pane of File Browser.
- NOTE: You are prompted that it is safe to remove the hardware device.
- 3. Either press in on the card (1), and then remove it from the slot (2).

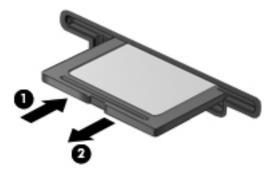

- or -

Pull the card out of the slot.

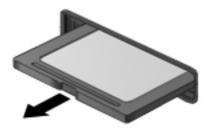

## **Using ExpressCards (select models only)**

An ExpressCard is a high-performance PC Card that is inserted into the ExpressCard slot.

Like standard PC Cards, ExpressCards are designed to conform to the standard specifications of the Personal Computer Memory Card International Association (PCMCIA).

NOTE: To conserve power, stop or remove an ExpressCard when it is not in use.

## **Configuring an ExpressCard**

Install only the software required for the card. If you are instructed by the ExpressCard manufacturer to install device drivers:

- Install only the device drivers for your operating system.
- Do not install additional software, such as card services, socket services, or enablers, that are supplied by the ExpressCard manufacturer.

### **Inserting an ExpressCard**

△ CAUTION: To prevent damage to the computer and external media cards, do not insert a PC Card into an ExpressCard slot.

**CAUTION:** To reduce the risk of damage to the connectors:

Use minimal force when inserting an ExpressCard.

Do not move or transport the computer when an ExpressCard is in use.

The ExpressCard slot may contain a protective insert. To remove the insert:

- 1. Press in on the insert (1) to unlock it.
- 2. Pull the insert out of the slot (2).

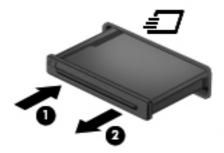

To insert an ExpressCard:

- 1. Hold the card label-side up, with the connectors facing the computer.
- 2. Insert the card into the ExpressCard slot, and then press in on the card until it is firmly seated.

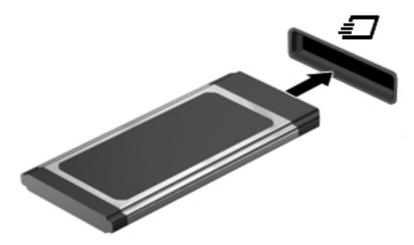

### Removing an ExpressCard

△ CAUTION: To reduce the risk of loss of data or an unresponsive system, use the following procedure to safely remove the ExpressCard.

Save your information and close all programs associated with the ExpressCard.

To remove an ExpressCard:

- Open File Browser by selecting Computer > Nautilus.
- Click the Eject icon next to the name of the digital card in the Places list on the left pane of File Browser.

You are prompted that it is safe to remove the hardware device.

- 3. Release and remove the ExpressCard:
  - a. Gently press in on the ExpressCard (1) to unlock it.
  - **b.** Pull the ExpressCard out of the slot (2).

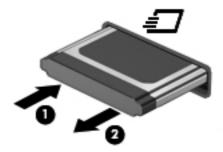

## Using a USB device

Universal Serial Bus (USB) is a hardware interface that can be used to connect an optional external device, such as a USB keyboard, mouse, drive, printer, scanner, or hub. Devices can be connected to the system.

Some USB devices may require additional support software, which is usually included with the device. For more information about device-specific software, refer to the manufacturer's instructions.

The computer has 4 USB ports which support USB 2.0 devices. An optional USB hub provides additional USB ports that can be used with the computer.

### Connecting a USB device

- △ CAUTION: To prevent damage to a USB connector, use minimal force to connect a USB device.
  - To connect a USB device to the computer, connect the USB cable for the device to the USB port.

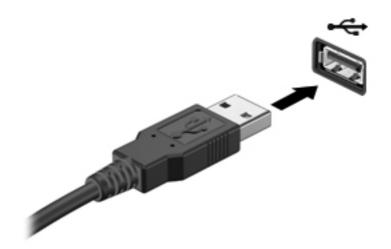

You will hear a sound when the device has been detected.

NOTE: When you connect a USB device, you may see a message in the notification area to let you know that the device is recognized by the system.

#### Removing a USB device

△ CAUTION: To prevent damage to a USB connector, do not pull on the cable to remove the USB device.

**CAUTION:** To prevent loss of information or an unresponsive system, use the following procedure to safely remove a USB device.

To remove a USB device:

- 1. Open File Browser by selecting **Computer > Nautilus**.
- Click the Eject icon next to the name of the device in the Places list on the left pane of File Browser.
- 3. Remove the device.
- NOTE: You can remove a USB mouse or USB keyboard by unplugging the device from the computer. USB storage devices must be disconnected from the computer using the above procedure.

## **Using optional external devices**

NOTE: For more information about required software and drivers, or to learn which computer port to use, refer to the manufacturer's instructions.

To connect an external device to the computer:

- △ CAUTION: To reduce the risk of damage to the equipment when connecting a powered device, be sure that the device is turned off and the AC power cord is unplugged.
  - 1. Connect the device to the computer.
  - 2. If you are connecting a powered device, plug the device power cord into a grounded AC outlet.
  - Turn on the device.

To disconnect an unpowered external device, turn off the device, and then disconnect it from the computer. To disconnect a powered external device, turn off the device, disconnect it from the computer, and then unplug the AC power cord.

#### **Using optional external drives**

Removable external drives expand your options for storing and accessing information. A USB drive can be added by connecting the drive to a USB port on the computer.

NOTE: HP external USB optical drives should be connected to the powered USB port on the computer.

USB drives include the following types:

- 1.44-megabyte diskette drive
- External hard drive (a hard drive with an adapter attached)
- External optical drive (CD and DVD)
- MultiBay device

# 9 Memory modules

The computer memory module compartment is located on the bottom of the computer.

- ⚠ **WARNING!** To reduce the risk of electric shock and damage to the equipment, unplug the power cord and remove all batteries before installing a memory module.
- △ **CAUTION:** Electrostatic discharge (ESD) can damage electronic components. Before beginning any procedure, ensure that you are discharged of static electricity by touching a grounded metal object.
- NOTE: To use a dual-channel configuration when adding a second memory module, be sure that both memory modules are identical.

To add or replace a memory module:

△ **CAUTION**: To prevent information loss or an unresponsive system:

Shut down the computer before adding or replacing memory modules. Do not remove a memory module while the computer is on, in the Suspend state, or in Hibernation.

If you are not sure whether the computer is off or in Hibernation, turn the computer on by pressing the power button. Then shut down the computer through the operating system.

- 1. Save your work and shut down the computer.
- 2. Disconnect AC power and external devices connected to the computer.
- 3. Remove the battery.
- 4. Remove the access cover screw (1).
- 5. Slide the release latches in (2) to release the access cover.

6. Slide the access cover back (3), and then lift it away from the computer (4).

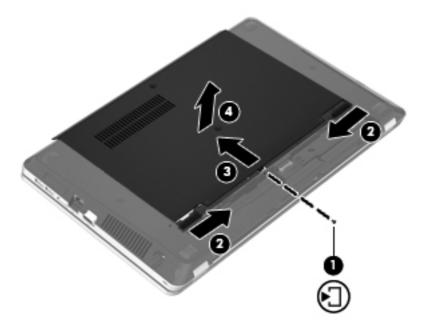

- 7. If you are replacing a memory module, remove the existing memory module:
  - Pull away the retention clips (1) on each side of the memory module.
     The memory module tilts up.
  - △ CAUTION: To prevent damage to the memory module, hold the memory module by the edges only. Do not touch the components on the memory module, and do not bend the memory module.

**b.** Grasp the edge of the memory module **(2)**, and gently pull the module out of the memory module slot.

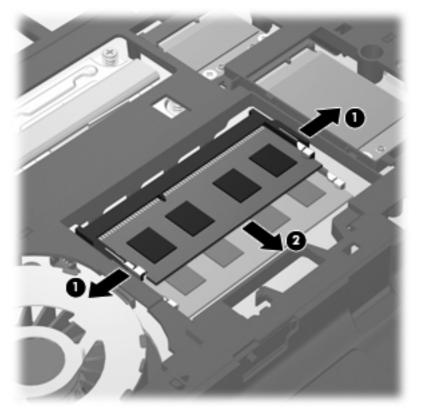

To protect a memory module after removal, place it in an electrostatic-safe container.

- 8. Insert a new memory module:
  - △ **CAUTION**: To prevent damage to the memory module, hold the memory module by the edges only. Do not touch the components on the memory module, and do not bend the memory module.
    - a. Align the notched edge (1) of the memory module with the tab in the memory module slot.
    - **b.** With the memory module at a 45-degree angle from the surface of the memory module compartment, press the module **(2)** into the memory module slot until it is seated.

**c.** Gently press the memory module **(3)** down, applying pressure to both the left and right edges of the memory module, until the retention clips snap into place.

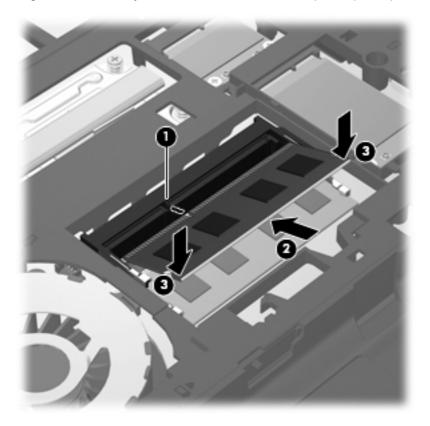

9. Align the tabs on the access cover with the latches on the computer (1), then slide the cover in to close it (2).

The release latches automatically lock the access cover into place (3).

10. Replace the access cover screw (4).

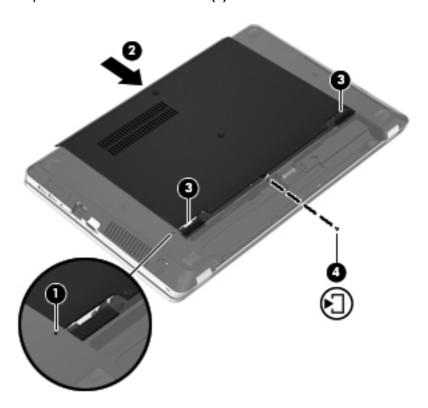

- 11. Replace the battery.
- **12.** Connect AC power and external devices to the computer.
- **13.** Turn on the computer.

# 10 Security

The following sections are included in this chapter:

- Protecting the computer
- Using passwords
- Using firewall software
- Installing an optional security cable

## **Protecting the computer**

NOTE: Security solutions are designed to act as deterrents, but they may not deter software attacks or prevent the computer from being mishandled or stolen.

Security features provided with your computer can protect the computer, personal information, and data from a variety of risks. The way you use your computer will determine which security features you need to use.

The operating system offers certain security features. Additional security features are listed in the following table. Most of these additional security features can be configured in Computer Setup.

| To protect against                                                                         | Use this security feature                                  |  |
|--------------------------------------------------------------------------------------------|------------------------------------------------------------|--|
| Unauthorized use of the computer                                                           | Power-on authentication using passwords.                   |  |
| Unauthorized access to Computer Setup (f10)                                                | Administrator password in Computer Setup*                  |  |
| Unauthorized access to the contents of a hard drive                                        | DriveLock password in Computer Setup*                      |  |
| Unauthorized reset of Computer Setup (f10) passwords                                       | Stringent security feature in Computer Setup*              |  |
| Unauthorized startup from an optical drive, diskette drive, or internal network adapter    | Boot options feature in Computer Setup*                    |  |
| Unauthorized access to data                                                                | Firewall software                                          |  |
|                                                                                            | Operating system updates                                   |  |
| Unauthorized access to Computer Setup settings and other system identification information | Administrator password in Computer Setup*                  |  |
| Unauthorized removal of the computer                                                       | Security cable slot (used with an optional security cable) |  |

# **Using passwords**

A password is a group of characters that you choose to secure your computer information. Several types of passwords can be set, depending on how you want to control access to your information. Passwords can be set in the operating system or in Computer Setup that is preinstalled on the computer.

NOTE: To reduce the risk of being locked out of the computer, record each password and store it in a secure place.

## Setting passwords in the operating system

| Operating system passwords | vords Function                                             |  |
|----------------------------|------------------------------------------------------------|--|
| Root password              | Protects access to an operating system root-level account. |  |
| User password              | Protects access to an operating system user account.       |  |

## **Setting passwords in Computer Setup**

| Computer Setup passwords                        | Function                                                                                                    |
|-------------------------------------------------|----------------------------------------------------------------------------------------------------|
| Administrator password*                         | Protects access to Computer Setup.                                                                                                    |
|                                                 | <ul> <li>After this password is set, it must be entered each time<br/>you access Computer Setup.</li> </ul>                                                                                                    |
|                                                 | <b>CAUTION:</b> If you forget your administrator password, you cannot access Computer Setup.                                                                                                    |
|                                                 | <b>NOTE:</b> The administrator password can be used in place of the power-on password.                                                                                                    |
|                                                 | <b>NOTE:</b> Your administrator password is not displayed as it is set, entered, changed, or deleted.                                                                                                    |
|                                                 | <b>NOTE:</b> If you enter the power-on password at the first password check before the "Press the ESC key for Startup Menu" message is displayed, you must enter the administrator password to access Computer Setup. |
| Power-on password*                              | Protects access to the computer contents.                                                                                                    |
|                                                 | <ul> <li>After this password is set, it must be entered each time<br/>you turn on or restart the computer, or exit Hibernation.</li> </ul>                                                                            |
|                                                 | <b>CAUTION:</b> If you forget your power-on password, you cannot turn on or restart the computer, or exit Hibernation.                                                                                                |
|                                                 | <b>NOTE:</b> The administrator password can be used in place o the power-on password.                                                                                                    |
|                                                 | <b>NOTE:</b> A power-on password is not displayed as it is set, entered, changed, or deleted.                                                                                                    |
| *For details about each of these passwords, ref | er to the following topics                                                                                                    |

#### Managing an administrator password

To set, change, or delete this password, follow these steps:

- 1. Open Computer Setup by turning on or restarting the computer. While the "Press the ESC key for Startup Menu" message is displayed in the lower-left corner of the screen, press esc. When the Startup Menu is displayed, press f10.
- 2. Use the arrow keys to select **Security > Set Administrator password**, and then press enter.
  - To set an administrator password, type your password in the Enter New Password and Confirm New Password fields, and then press enter.
  - To change an administrator password, type your current password in the Enter Current Password field, type a new password in the Enter New Password and Confirm New Password fields, and then press enter.
  - To delete an administrator password, type your current password in the Enter Password field, and then press enter 4 times.
- To save your changes and exit Computer Setup, use the arrow keys to select Exit > Exit Saving Changes.

Your changes take effect when the computer restarts.

#### **Entering an administrator password**

At the **Enter password** prompt, type your administrator password, and then press enter. After 3 unsuccessful attempts to enter the administrator password, you must restart the computer and try again.

#### Managing a power-on password

To set, change, or delete this password, follow these steps:

- 1. Open Computer Setup by turning on or restarting the computer. While the "Press the ESC key for Startup Menu" message is displayed in the lower-left corner of the screen, press esc. When the Startup Menu is displayed, press f10.
- Use the arrow keys to select Security > Set Power-On Password, and then press enter.
  - To set a power-on password, type your password in the Enter New Password and Confirm New Password fields, and then press enter.
  - To change a power-on password, type your current password in the Enter Current
     Password field, type a new password in the Enter New Password and Confirm New
     Password fields, and then press enter.
  - To delete a power-on password, type your current password in the **Enter Current Password** field, and then press enter 4 times.
- To save your changes and exit Computer Setup, use the arrow keys to select Exit > Exit Saving Changes.

Your changes take effect when the computer restarts.

#### **Entering a power-on password**

At the **Enter Password** prompt, type your password, and then press enter. After 3 unsuccessful attempts to enter the password, you must restart the computer and try again.

## **Using firewall software**

Firewalls are designed to prevent unauthorized access to a system or network. A firewall can be a software program you install on your computer and/or network, or it can be a solution made up of both hardware and software.

There are two types of firewalls to consider:

- Host-based firewalls—Software that protects only the computer it is installed on.
- Network-based firewalls—Installed between your DSL or cable modem and your home network to protect all the computers on the network.

When a firewall is installed on a system, all data sent to and from the system is monitored and compared with a set of user-defined security criteria. Any data that does not meet those criteria is blocked.

Your computer or networking equipment may already have a firewall installed. If not, firewall software solutions are available.

NOTE: Under some circumstances a firewall can block access to Internet games, interfere with printer or file sharing on a network, or block authorized e-mail attachments. To temporarily resolve the problem, disable the firewall, perform the task that you want to perform, and then reenable the firewall. To permanently resolve the problem, reconfigure the firewall.

# Installing an optional security cable

NOTE: A security cable is designed to act as a deterrent, but it may not prevent the computer from being mishandled or stolen.

**NOTE:** The security cable slot on your computer may look different from the illustration in this section. Refer to <u>Getting to know your computer on page 3</u> for the location of the security cable slot on your computer.

- 1. Loop the security cable around a secured object.
- Insert the key (1) into the cable lock (2).
- 3. Insert the cable lock into the security cable slot on the computer (3), and then lock the cable lock with the key.

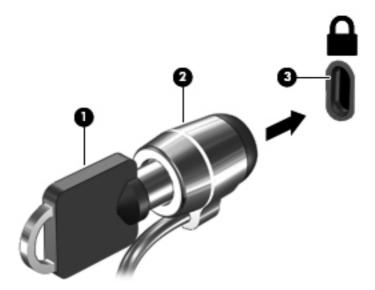

4. Remove the key and keep it in a safe place.

# 11 Backup and Recovery

The following sections are included in this chapter:

- Performing a system recovery
- Backing up your information

Recovery after a system failure is as good as your most recent backup. As you add new software and data files, you should continue to back up your system on a regular basis to maintain a reasonably current backup.

## Performing a system recovery

Recovery allows you to repair or restore the computer to its original factory state. Recovery works from a dedicated recovery partition on the hard drive. This type of recovery restores the computer to its factory condition without using recovery discs.

△ CAUTION: Using Recovery completely erases hard drive contents and reformats the hard drive. All files you have created and any software installed on the computer are permanently removed. The recovery tool reinstalls the original operating system and HP programs and drivers that were installed at the factory. Software, drivers, and updates not installed by HP must be manually reinstalled. Personal files must be restored from a backup.

To restore the computer from the partition, follow these steps:

- 1. If possible, back up all personal files.
- 2. Restart the computer.
- 3. Using the arrow keys, select **Recovery**, and then press enter.
- 4. Follow the on-screen instructions.
- NOTE: If you are unable to boot (start up) your computer from the hard drive partition with the primary operating system or from the recovery partition, you must purchase a SUSE Linux Enterprise Desktop Operating System DVD to reinstall the operating system. For additional information, refer to the Worldwide Telephone Numbers booklet.

# **Backing up your information**

You should back up your computer files on a regular schedule to maintain a current backup. You can manually back up your information to an optional external drive, a network drive, or discs. Back up your system at the following times:

- At regularly scheduled times
- Before the computer is repaired or restored
- Before you add or modify hardware or software

To back up your home directory files using Backup Manager Settings:

- Select Computer > More Applications > Tools > Backup Manager Settings, and then click the Backup my home directory button.
- Click the Storage Destination Location dialog box menu and select a location to back up your information.
- Click the Schedule dialog box menu and select a time schedule to perform backups at a regularly scheduled time.

To immediately back up your information, click the **Backup Now** check box.

- NOTE: Before you back up your information, be sure you have designated a location to save the backup files.
- Click the Save and Backup button to start the backup and to save the backup settings.

To restore backup files:

- 1. Select Computer > More Applications > Tools > Backup Manager Restore.
- Click the Backup Source dialog box menu and select the location of the backup files.
- 3. Click the **Restore Destination** dialog box menu and select the destination to restore the files.
- 4. To restore all files from the selected location, click the Restore all files button. To restore selective files only, click the Restore selected files button, and then click the Select Files button and select the files to be restored.
- Under Restore Point, click the time and date of the backup.
- NOTE: If multiple backups have been performed, click the **Use the latest version** button to restore the latest version.
- Click the Restore button to start restoring the files, or click the Cancel button to cancel the operation.

# 12 Computer Setup

Computer Setup, or Basic Input/Output System (BIOS), controls communication between all the input and output devices on the system (such as disk drives, display, keyboard, mouse, and printer). Computer Setup includes settings for the types of peripherals installed, the startup sequence of the computer, and the amount of system and extended memory.

NOTE: Use extreme care when making changes in Computer Setup. Errors can prevent the computer from operating properly.

## **Starting Computer Setup**

NOTE: An external keyboard or mouse connected to a USB port can be used with Computer Setup only if USB legacy support is enabled.

To start Computer Setup, follow these steps:

- 1. Turn on or restart the computer, and then press esc while the "Press the ESC key for Startup Menu" message is displayed at the bottom of the screen.
- 2. Press f10 to enter Computer Setup.

## **Using Computer Setup**

## Navigating and selecting in Computer Setup

To navigate and select in Computer Setup, follow these steps:

- Turn on or restart the computer, and then press esc while the "Press the ESC key for Startup Menu" message is displayed at the bottom of the screen.
  - To select a menu or a menu item, use the tab key and the keyboard arrow keys and then press enter, or use a pointing device to click the item.
  - To scroll up and down, click the up arrow or the down arrow in the upper-right corner of the screen, or use the up arrow key or the down arrow key.
  - To close open dialog boxes and return to the main Computer Setup screen, press esc, and then follow the on-screen instructions.
- NOTE: You can use either a pointing device (TouchPad, pointing stick, or USB mouse) or the keyboard to navigate and make selections in Computer Setup.
- 2. Press f10 to enter Computer Setup.

To exit Computer Setup menus, choose one of the following methods:

To exit Computer Setup menus without saving your changes, click the Exit icon in the lower-left corner of the screen, and then follow the on-screen instructions.

- or -

Use the tab key and the arrow keys to select File > Ignore Changes and Exit, and then press enter.

- or -

To save your changes and exit Computer Setup menus, click the **Save** icon in the lower-left corner of the screen, and then follow the on-screen instructions.

- or -

Use the tab key and the arrow keys to select File > Save Changes and Exit, and then press

Your changes go into effect when the computer restarts.

#### Restoring factory settings in Computer Setup

NOTE: Restoring defaults will not change the hard drive mode.

To return all settings in Computer Setup to the values that were set at the factory, follow these steps:

- Turn on or restart the computer, and then press esc while the "Press the ESC key for Startup Menu" message is displayed at the bottom of the screen.
- 2. Press f10 to enter Computer Setup.
- 3. Use a pointing device or the arrow keys to select **File > Restore Defaults**.
- Follow the on-screen instructions.
- To save your changes and exit, click the Save icon in the lower-left corner of the screen, and then follow the on-screen instructions.

- or -

Use the arrow keys to select **File > Save Changes and Exit**, and then press enter.

Your changes go into effect when the computer restarts.

NOTE: Your password settings and security settings are not changed when you restore the factory settings.

## **Updating the BIOS**

Updated versions of the BIOS may be available on the HP Web site.

Most BIOS updates on the HP Web site are packaged in compressed files called SoftPags.

Some download packages contain a file named Readme.txt, which contains information regarding installing and troubleshooting the file.

### **Determining the BIOS version**

To determine whether available BIOS updates contain later BIOS versions than those currently installed on the computer, you need to know the version of the system BIOS currently installed.

BIOS version information (also known as *ROM date* and *System BIOS*) can be displayed by using Computer Setup.

- Start Computer Setup.
- 2. Use a pointing device or the arrow keys to select **File > System Information**.
  - BIOS and other system information is displayed.
- 3. To exit Computer Setup, click the back arrow, or use the arrow keys to select **File > Ignore Changes and Exit**, then follow the instructions on the screen.
- Select Yes when you are prompted to confirm your choice of Ignoring Changes and Exiting, and the computer will restart.

## Downloading a BIOS update

△ CAUTION: To reduce the risk of damage to the computer or an unsuccessful installation, download and install a BIOS update only when the computer is connected to reliable external power using the AC adapter. Do not download or install a BIOS update while the computer is running on battery power, docked in an optional docking device, or connected to an optional power source. During the download and installation, follow these instructions:

Do not disconnect power from the computer by unplugging the power cord from the AC outlet.

Do not shut down the computer or initiate Suspend or Hibernation.

Do not insert, remove, connect, or disconnect any device, cable, or cord.

- 1. Open your Web browser, go to <a href="http://www.hp.com/support">http://www.hp.com/support</a>, and select your country or region.
- 2. Click the option for software and driver downloads, type your computer model number in the product box, and then press enter.
- Click on your specific product from the models listed.
- Click the appropriate operating system.
- Go to the BIOS section and download the BIOS software package.
- 6. Follow the installation instructions as provided with the downloaded BIOS software package.
- NOTE: After a message on the screen reports a successful installation, you can delete the downloaded file from your hard drive.

# A Troubleshooting and support

The following sections are included in this appendix:

- Troubleshooting
- Contacting customer support
- Labels

## **Troubleshooting**

The following sections describe several common issues and solutions.

#### The computer is unable to start up

If the computer does not turn on when you press the power button, the following suggestions may help you determine why the computer does not start up:

- If the computer is plugged into an AC outlet, plug another electrical device into the outlet to be sure that the outlet is providing adequate power.
- NOTE: Use only the AC adapter provided with the computer or one approved by HP for this computer.
- If the computer is plugged into an external power source other than an AC outlet, plug the computer into an AC outlet using the AC adapter. Be sure that the power cord and AC adapter connections are secure.

## The computer screen is blank

If the screen is blank but you have not turned off the computer, one or more of these settings may be the cause:

- The computer may be in the Suspend state or in Hibernation. To exit Suspend or Hibernation, briefly press the power button. Suspend and Hibernation are energy-saving features that turn off the display. Suspend and Hibernation can be initiated by the system while the computer is on but is not in use, or when the computer has reached a low battery level. To change these and other power settings, right-click the **Battery** icon, in the notification area, at the far right of the taskbar, and then click **Preferences**.
- The computer may not be set to display the image on the computer screen. To transfer the image to the computer screen, press fn+f4. On most models, when an optional external display, such as a monitor, is connected to the computer, the image can be displayed on the computer screen or the external display, or on both devices simultaneously. When you press fn+f4

repeatedly, the image alternates among the computer display, one or more external displays, and simultaneous display on all devices.

### Software is functioning abnormally

If the software is unresponsive or responds abnormally, restart the computer by clicking **Computer > Shutdown > Restart**. If you cannot restart the computer using this procedure, refer to the next section, The computer is on but not responding on page 78.

### The computer is on but not responding

If the computer is turned on but is not responding to software or keyboard commands, try the following emergency shutdown procedures, in the sequence provided, until shutdown occurs:

- △ CAUTION: Emergency shutdown procedures result in the loss of unsaved information.
  - Press and hold the power button for at least 5 seconds.
  - Disconnect the computer from external power and remove the battery.

### The computer is unusually warm

It is normal for the computer to feel warm to the touch while it is in use. But if the computer feels *unusually* warm, it may be overheating because a vent is blocked.

If you suspect that the computer is overheating, allow the computer to cool to room temperature. Be sure to keep all vents free from obstructions while you are using the computer.

- ⚠ WARNING! To reduce the possibility of heat-related injuries or of overheating the computer, do not place the computer directly on your lap or obstruct the computer air vents. Use the computer only on a hard, flat surface. Do not allow another hard surface, such as an adjoining optional printer, or a soft surface, such as pillows or rugs or clothing, to block airflow. Also, do not allow the AC adapter to contact the skin or a soft surface, such as pillows or rugs or clothing, during operation. The computer and the AC adapter comply with the user-accessible surface temperature limits defined by the International Standard for Safety of Information Technology Equipment (IEC 60950).
- NOTE: The fan in the computer starts up automatically to cool internal components and prevent overheating. It is normal for the internal fan to cycle on and off during operation.

## An external device is not working

Follow these suggestions if an external device does not function as expected:

- Turn on the device according to the manufacturer's instructions.
- Be sure that all device connections are secure.
- Be sure that the device is receiving electrical power.
- Be sure that the device, especially if it is older, is compatible with the operating system.
- Be sure that the correct drivers are installed and updated.

### The wireless network connection is not working

If a wireless network connection is not working as expected, follow these suggestions:

- To enable or disable a wireless or wired network device, right-click the Network Connection
  icon in the notification area, at the far right of the taskbar. To enable devices, select the check
  box from the menu option. To disable the device, clear the check box.
- Be sure that the wireless device is turned on.
- Be sure that the computer wireless antennas are free from obstructions.
- Be sure that the cable or DSL modem and its power cord are properly connected and that the lights are on.
- Be sure that the wireless router or access point is properly connected to its power adapter and to the cable or DSL modem, and that the lights are on.
- Disconnect and then reconnect all cables, and turn the power off and then back on.

### The optical disc tray does not open for removal of a CD or DVD

- Insert the end of a paper clip (1) into the release access in the front bezel of the drive.
- Press in gently on the paper clip until the disc tray is released, and then pull out the tray (2) until it stops.
- 3. Remove the disc (3) from the tray by gently pressing down on the spindle while lifting the outer edges of the disc. Hold the disc by the edges and avoid touching the flat surfaces.
- NOTE: If the tray is not fully accessible, tilt the disc carefully as you remove it.

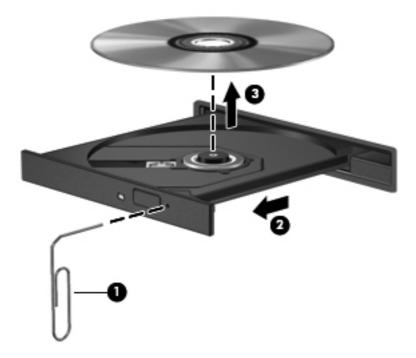

4. Close the disc tray and place the disc in a protective case.

### The computer does not detect the optical drive

If your operating system does not detect an installed device, the device driver software may be missing or corrupted.

- Remove any discs from the optical drive.
- Click Computer and then click System Monitor.
- 3. On the **Hardware** tab, identify the Storage Controller in the **Type** column.
- Click the triangle next to the devices until you locate your optical drive. If the drive is listed, it should be functioning correctly.

### A disc does not play

- Save your work and close all open programs before playing a CD or a DVD.
- Log off the Internet before playing a CD or a DVD.
- Be sure that you insert the disc properly.
- Be sure that the disc is clean. If necessary, clean the disc with filtered water and a lint-free cloth. Wipe from the center of the disc to the outer edge.
- Check the disc for scratches. If you find scratches, treat the disc with an optical disc repair kit available at many electronics stores.
- Disable Suspend mode before playing the disc.

Do not initiate Hibernation or Suspend while playing a disc. Otherwise, you may see a warning message asking if you want to continue. If this message is displayed, click **No**. After you click No, the computer may behave in either of the following ways:

Playback may resume.

– or –

The playback window in the multimedia program may close. To return to playing the disc, click the **Play** button in your multimedia program to restart the disc. In rare cases, you may need to exit the program and then restart it.

## A movie is not visible on an external display

- 1. If both the computer display and an external display are turned on, press fn+f4 one or more times to switch between the 2 displays.
- Configure the monitor settings to make the external display primary:
  - a. Right-click on a blank area of the computer desktop, and select Screen resolution.
  - **b.** Specify a primary display and a secondary display.
- NOTE: When using both displays, the DVD image will not appear on any display designated as the secondary display.

### The process of burning a disc does not begin, or it stops before completion

- Be sure that all other programs are closed.
- Turn off Suspend mode and Hibernation.
- Be sure that you are using the right kind of disc for your drive.
- Be sure that the disc is inserted properly.
- Select a slower write speed and try again.
- If you are copying a disc, save the information on the source disc to your hard drive before trying to burn the contents to a new disc, and then burn from your hard drive.

## Contacting customer support

If the information provided in this guide does not address your questions, you can contact HP **Customer Support at:** 

http://www.hp.com/go/contactHP

NOTE: For worldwide support, click Contact HP worldwide on the left side of the page, or go to http://welcome.hp.com/country/us/en/wwcontact\_us.html.

#### Here you can:

- Chat online with an HP technician.
- NOTE: When technical support chat is not available in a particular language, it is available in English.
- E-mail HP Customer Support.
- Find HP Customer Support worldwide telephone numbers.
- Locate an HP service center.

## **Labels**

The labels affixed to the computer provide information you may need when you troubleshoot system problems or travel internationally with the computer:

Serial number label—Provides important information, including the following:

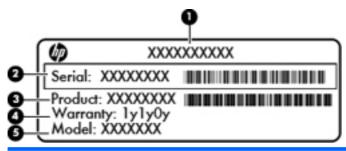

| Compo | Component                        |  |
|-------|----------------------------------|--|
| (1)   | Product name                     |  |
| (2)   | Serial number (s/n)              |  |
| (3)   | Part number/product number (p/n) |  |
| (4)   | Warranty period                  |  |
| (5)   | Model description                |  |

Have this information available when you contact technical support. The serial number label is affixed inside the battery bay.

- Regulatory label—Provides regulatory information about the computer. The regulatory label is affixed inside the battery bay.
- Wireless certification label or labels (select models only)—Provide information about optional
  wireless devices and the approval markings of some of the countries or regions in which the
  devices have been approved for use. If your computer model includes one or more wireless
  devices, one or more certification labels are included with your computer. You may need this
  information when traveling internationally. Wireless certification labels are affixed to the bottom
  of the computer.
- SIM (subscriber identity module) label (select models only)—Provides the ICCID (Integrated Circuit Card Identifier) of the SIM. This label is located inside the battery bay.

# **B** Cleaning your computer

Cleaning products

## **Cleaning products**

Use the following products to safely clean and disinfect your notebook or tablet PC:

- Dimethyl benzyl ammonium chloride 0.3 percent maximum concentration (For example: germicidal disposable wipes. These wipes come in a variety of brand names.)
- Alcohol-free glass cleaning fluid
- Water with mild soap solution
- Dry microfiber cleaning cloth or a chamois (static-free cloth without oil)
- Static-free cloth wipes

#### △ CAUTION: Avoid the following cleaning products:

Strong solvents, such as alcohol, acetone, ammonium chloride, methylene chloride, and hydrocarbons, which can permanently damage the surface of the notebook or the tablet PC.

Fibrous materials, such as paper towels, which can scratch the notebook or tablet PC. Over time, dirt particles and cleaning agents can get trapped in the scratches.

# **C** Specifications

The following sections are included in this appendix:

- Input power
- Operating environment

## Input power

The power information in this section may be helpful if you plan to travel internationally with the computer.

The computer operates on DC power, which can be supplied by an AC or a DC power source. The AC power source must be rated at 100–240 V, 50–60 Hz. Although the computer can be powered from a standalone DC power source, it should be powered only with an AC adapter or a DC power source supplied and approved by HP for use with this computer.

The computer can operate on DC power within the following specifications.

| Input power                   | Rating                   |
|-------------------------------|--------------------------|
| Operating voltage and current | 18.5 V dc @ 3.5 A - 65W  |
|                               | 19.0 V dc @ 4.74 A - 90W |

NOTE: This product is designed for IT power systems in Norway with phase-to-phase voltage not exceeding 240 V rms.

**NOTE:** The computer operating voltage and current can be found on the system regulatory label inside the battery bay.

# **Operating environment**

| Factor                              | Metric            | U.S.                |  |
|-------------------------------------|-------------------|---------------------|--|
| Temperature                         |                   |                     |  |
| Operating (writing to optical disc) | 5°C to 35°C       | 41°F to 95°F        |  |
| Nonoperating                        | -20°C to 60°C     | -4°F to 140°F       |  |
| Relative humidity (noncondensing)   |                   |                     |  |
| Operating                           | 10% to 90%        | 10% to 90%          |  |
| Nonoperating                        | 5% to 95%         | 5% to 95%           |  |
| Maximum altitude (unpressurized)    |                   |                     |  |
| Operating                           | -15 m to 3,048 m  | -50 ft to 10,000 ft |  |
| Nonoperating                        | -15 m to 12,192 m | -50 ft to 40,000 ft |  |

# D Electrostatic discharge

Electrostatic discharge is the release of static electricity when two objects come into contact—for example, the shock you receive when you walk across the carpet and touch a metal door knob.

A discharge of static electricity from fingers or other electrostatic conductors may damage electronic components. To prevent damage to the computer, damage to a drive, or loss of information, observe these precautions:

- If removal or installation instructions direct you to unplug the computer, unplug it after being properly grounded and before removing a cover.
- Keep components in their electrostatic-safe containers until you are ready to install them.
- Avoid touching pins, leads, and circuitry. Handle electronic components as little as possible.
- Use nonmagnetic tools.
- Before handling components, discharge static electricity by touching an unpainted metal surface
  of the component.
- If you remove a component, place it in an electrostatic-safe container.

If you need more information about static electricity or assistance with component removal or installation, contact Customer Support.

# Index

| A AC adapter light 10 access cover removing 47, 62 replacing 47, 49, 64 access cover release latches 13 action keys volume 31 administrator password creating 68 entering 68                                                                                                    | buttons left TouchPad 4 optical drive eject 9 power 5 right TouchPad 4 TouchPad on/off 3 volume 31 Web browser 5 wireless 5                                                                                                    | removing 55 stopping 55 display image, switching 23 drive light 8 drive media 37 drives external 60 handling 46 hard 60 optical 9, 60                                                                                                    |
|----------------------------------------------------------------------------------------------------|----------------------------------------------------------------------------------------------------|----------------------------------------------------------------------------------------------------|
| managing 68 airport security devices 47 audio features 30 audio functions, checking 32 audio-in (microphone) jack 8 audio-out (headphone) jack 8  B backup 71 battery     charging 41     conserving power 43     disposing 44     inserting 40     life 42     low battery levels 42     power 38     removing 40     storing 43     temperature 43 battery bay 13, 82 battery release latches 13, 40 BIOS     determining version 76     downloading an update 76     updating 75 Bluetooth device 19 | cables LAN 21 USB 59 caps lock light, identifying 4 charging batteries 41 checking audio functions 32 cleaning your computer 83 components bottom 13 display 12 front 8 left side 10 right side 9 top 3 computer key, identifying 6, 7 Computer Setup navigating and selecting 74 passwords set in 67 restoring factory settings 75 configuring ExpressCards 56 connecting to a WLAN 17 conservation, power 43 corporate WLAN connection 17 critical battery level 42  D digital card | electrostatic discharge 86 embedded numeric keypad, identifying 6, 24 entering a power-on password 69 entering an administrator password 68 ExpressCard configuring 56 defined 56 inserting 57 removing 58 removing insert 57 ExpressCard slot, identifying 11 external devices 60 external drive 60 external monitor port 10, 33  F firewall 18 fn key, identifying 6, 7, 22, 24 function keys identifying 6, 7 |
| Bluetooth device 19<br>Bluetooth label 82                                                                                                    | digital card<br>defined 54<br>inserting 54                                                                                                    | hard drive<br>external 60                                                                                                    |

| installing 49                                                                                                    | RJ-11 (modem) 9                  | media controls, keys 23            |
|----------------------------------------------------------------------------------------------------|----------------------------------|------------------------------------|
| removing 47                                                                                                    | RJ-45 (network) 10               | memory module                      |
| hard drive bay, identifying 13                                                                                                    |                                  | inserting 63                       |
| HDMI 34                                                                                                    | K                                | removing 62                        |
| HDMI port, identifying 10                                                                                                    | keyboard hotkeys, identifying 22 | menu key, identifying 6, 7         |
| Hibernation                                                                                                    | keypad, embedded numeric 6       | mouse, external                    |
| exiting 37                                                                                                    | keypad, external                 | setting preferences 28             |
| initiated during critical battery                                                                                                    | num lock 26                      | mute key, identifying 23           |
| level 42                                                                                                    | using 26                         | <i>y</i> , <i>y y</i>              |
| initiating 37                                                                                                    | keypad, integrated numeric 7     | N                                  |
| high-definition devices,                                                                                                    | keypads, identifying 24, 25      | network cable                      |
| connecting 34                                                                                                    | keys                             | connecting 21                      |
| hotkeys                                                                                                    | computer 6, 7                    | noise suppression circuitry 21     |
| adjusting volume 23                                                                                                    | esc 6                            | network connection icons 16        |
| audio CD, DVD, or BD                                                                                                    | fn 6, 7, 24                      | network jack, identifying 10       |
| controls 23                                                                                                    | function 6, 7                    | noise suppression circuitry        |
| battery charge 23                                                                                                    | menu 6, 7                        | network cable 21                   |
| decrease screen                                                                                                    | num lk 6, 7                      | num lk key,                        |
| brightness 23                                                                                                    | volume 31                        | identifying 6, 7, 24, 25           |
| description 22                                                                                                    |                                  | num lock, external keypad 26       |
| increase screen brightness 23                                                                                                    | L                                | nam room, omorrial noypau 20       |
| muting speaker sound 23                                                                                                    | labels                           | 0                                  |
| QuickLock 23                                                                                                    | Bluetooth 82                     | operating environment 85           |
| Suspend 23                                                                                                    | regulatory 82                    | operating system 36                |
| switching screen image 23                                                                                                    | serial number 82                 | operating system, passwords set    |
| using 22                                                                                                    | SIM 82                           | in 67                              |
| hubs 58                                                                                                    | wireless certification 82        | optical disc                       |
| Hubs 50                                                                                                    | WLAN 82                          | inserting 51                       |
| T. Control of the Control of the Con | legacy support, USB 74           | removing 51                        |
| icons                                                                                                    | lights                           | optical drive 9, 60                |
| network 16                                                                                                    | AC adapter 10                    | optical drive eject button 9       |
| wired network 16                                                                                                    | caps lock 4                      | optical drive light 9              |
| wireless 16                                                                                                    | drive 8                          | optional external devices,         |
| input power 84                                                                                                    | optical drive 9                  | using 60                           |
| integrated numeric keypad,                                                                                                    | power 4                          | optional security cable 70         |
| identifying 7, 25                                                                                                    | TouchPad 4                       | optional scounty dubic 10          |
| integrated webcam light,                                                                                                    | Web browser 4                    | P                                  |
| identifying 12                                                                                                    | webcam 12                        | passwords                          |
| internal display switch 12                                                                                                    | wireless 4                       | set in Computer Setup 67           |
| internal microphones,                                                                                                    | local area network (LAN)         | set in operating system 67         |
| •                                                                                                    | cable required 21                | pinching TouchPad gesture 28       |
| identifying 12                                                                                                    | connecting cable 21              | ports                              |
| Internet connection setup 17                                                                                                    | low battery level 42             | external monitor 10, 33            |
| issues, resolving 77                                                                                                    | low battery level 42             | HDMI 10, 34                        |
| J                                                                                                    | M                                | USB 9, 11, 58                      |
|                                                                                                    | managing a power-on              | VGA 33                             |
| jacks audio-in (microphone) 8                                                                                                    | password 68                      | power button, identifying 5        |
| ` ' '                                                                                                    | managing an administrator        | power connector, identifying 10    |
| audio-out (headphone) 8 network 10                                                                                                    | password 68                      | power light 4                      |
| HELWOIK IO                                                                                                    | Media Card Reader 8              | power light 4 power, conserving 43 |
|                                                                                                    | media controls 29                | power, conserving 40               |
|                                                                                                    |                                  |                                    |

| power-on password                   | identifying 26                                      | wireless button                 |
|-------------------------------------|-----------------------------------------------------|---------------------------------|
| creating 68                         | setting preferences 28                              | using 16                        |
| entering 69                         | TouchPad gestures                                   | wireless button, identifying 5  |
| managing 68                         | pinching 28                                         | wireless certification label 82 |
| product name and number,            | scrolling 28                                        | wireless devices, types 16      |
| computer 82                         | zooming 28                                          | wireless encryption 18          |
| public WLAN connection 17           | TouchPad light 4                                    | wireless icon 16                |
|                                     | TouchPad on/off button 3                            | wireless light 4, 16            |
| R                                   | TouchPad, identifying 3                             | wireless network (WLAN)         |
| readable media 37                   | traveling with the                                  | connecting 17                   |
| recovery 71                         | computer 43, 82                                     | corporate WLAN                  |
| regulatory information              | tray-load optical drive 51                          | connection 17                   |
| regulatory label 82                 | troubleshooting                                     | described 16                    |
| wireless certification labels 82    | disc burning 81                                     | equipment needed 17             |
| release latches                     | disc play 80                                        | public WLAN connection 17       |
| access cover 13                     | external display 80                                 | security 18                     |
| battery 13, 40                      | optical disc tray 79                                | WLAN antennas, identifying 12   |
| RJ-11 (modem) jack,                 | optical drive detection 80                          | WLAN device 82                  |
| identifying 9                       | turning off the computer 36                         | WLAN label 82                   |
| RJ-45 (network) jack,               | tarring on the compater to                          | writable media 37               |
| identifying 10                      | U                                                   | WWAN antennas, identifying 12   |
|                                     | unresponsive system 36                              | vvvv av antermae, raemarying 12 |
| S                                   | USB cable, connecting 59                            | Z                               |
| screen brightness keys 23           | USB devices                                         | zooming TouchPad gesture 28     |
| screen image, switching 23          | connecting 59                                       | zeenmig reaem aa geetare ze     |
| scrolling TouchPad gesture 28       | description 58                                      |                                 |
| security cable 70                   | removing 59                                         |                                 |
| security cable slot, identifying 10 | USB hubs 58                                         |                                 |
| security, wireless 18               | USB legacy support 74                               |                                 |
| serial number, computer 82          | USB port, identifying 11                            |                                 |
| setup of WLAN 17                    | USB ports, identifying 9, 58                        |                                 |
| setup utility                       | OOD ports, identifying 5, 50                        |                                 |
| navigating and selecting 74         | V                                                   |                                 |
| restoring factory settings 75       | vents, identifying 10, 13                           |                                 |
| shut down 36                        | VGA port, connecting 33                             |                                 |
| SIM slot, identifying 13            | video, using 33                                     |                                 |
| slots                               | volume                                              |                                 |
| ExpressCard 11                      | adjusting 31                                        |                                 |
| security cable 10                   | buttons 31                                          |                                 |
| SIM 13                              | keys 31                                             |                                 |
| speakers, identifying 12            | volume keys, identifying 23                         |                                 |
| storing battery 43                  | voidine keys, identifying 25                        |                                 |
| Suspend                             | W                                                   |                                 |
| exiting 37                          | Web browser button, identifying 5                   |                                 |
| initiating 37                       | Web browser light 4                                 |                                 |
| initiating 31                       | webcam                                              |                                 |
| Т                                   | using 32                                            |                                 |
| temperature 43                      | webcam light, identifying 12                        |                                 |
| TouchPad                            | webcam light, identifying 12 webcam, identifying 12 |                                 |
| buttons 4                           | wireless antennas, identifying 12                   |                                 |
| DULLOTIS 4                          | wheress afficilias, lucitinying 12                  |                                 |

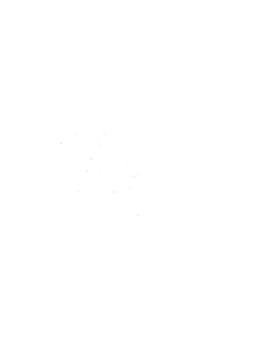